## zeitzeugengeschichte.de

Ein Leitfaden zur Durchführung von Interviews mit ZeitzeugInnen

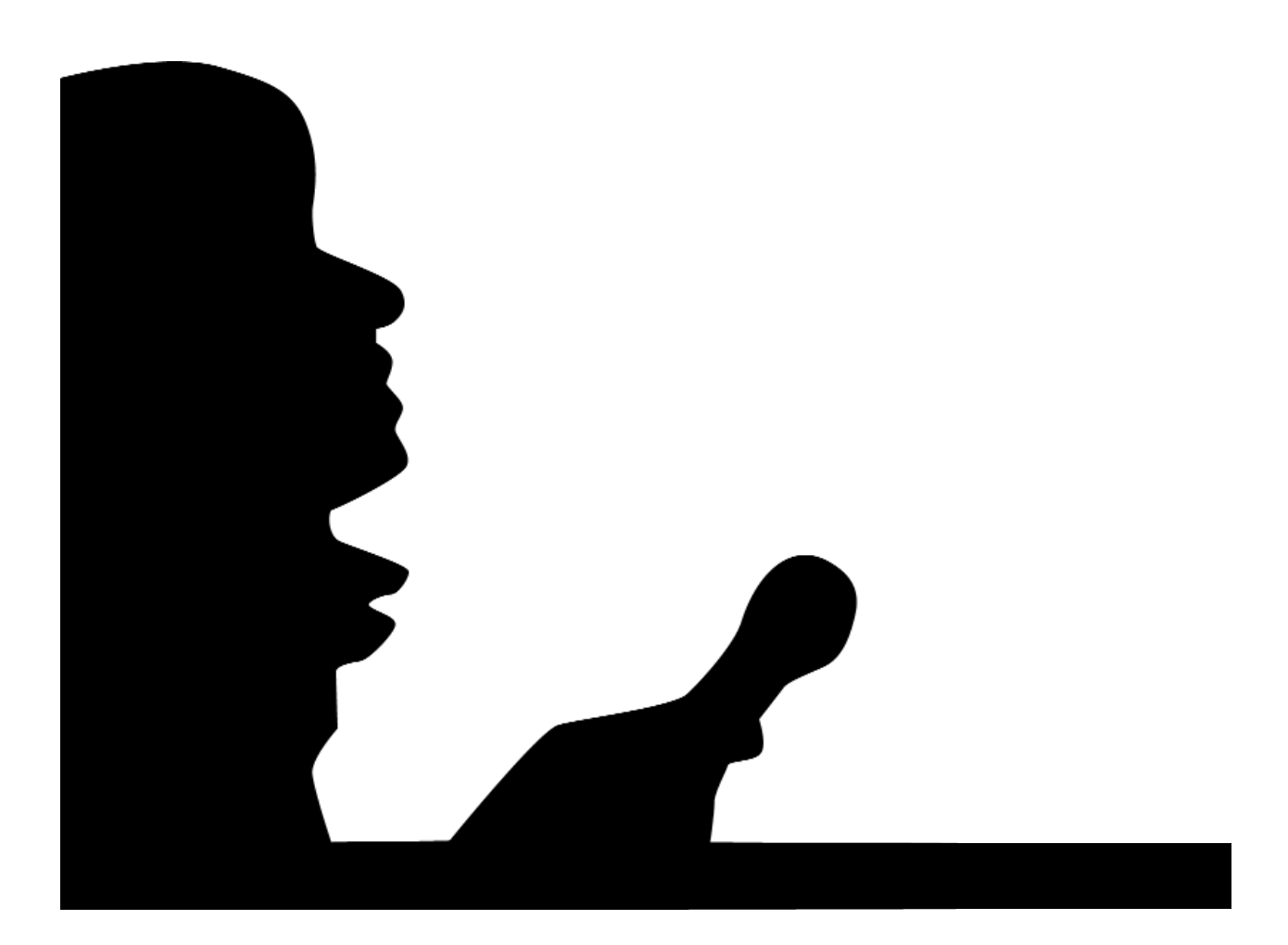

#### Herausgegeben von:

Metaversa e.V. Verein für Medien, Bildung und Kultur Maybachufer 5 12047 Berlin Tel.: 0 30 - 50 911 311 Fax: 0 30 - 50 911 310 zeitzeugen@metaversa.de www.zeitzeugengeschichte.de www.metaversa.de

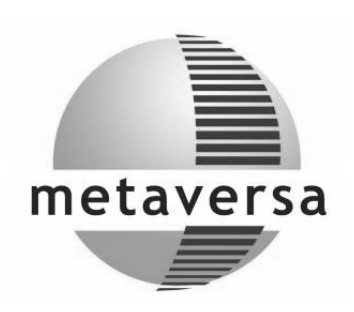

Ansprechpartnerin: Birgit Marzinka

Dieser Leitfaden wurde im Rahmen des Projekts »Erlebte Geschichte – Lebendig gestalten« erarbeitet. Der Leitfaden wurde mit Hilfe unserer Kooperationspartner Zeitzeugenbörse e.V., Shoa.de, kanalB, Medienkompetenzzentrum Düppel und dem VVN/BdA Pankow realisiert.

- 1. Auflage Dezember 2006
- 2. verbesserte Auflage Juli 2007

Das Portal zeitzeugengeschichte.de und dieser Leitfaden wurden gefördert von der Jugendstiftung Civitas, Der Jugend- und Familienstiftung in Berlin und dem Bezirksamt Berlin-Pankow

Der besondere Dank der Redaktion geht an Jan Lucas aus dem Medienkompetenzzentrum Düppel in Berlin, der uns für diesen Leitfaden die Anleitung für Virtual Dub zur Verfügung gestellt hat. Nicht für alle Texte und Bilder, die verwendet wurden ließen sich Rechtsinhaber ermitteln; Metaversa bittet darum, sich ggf. mit uns in Verbindung zu setzen.

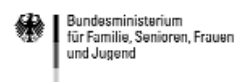

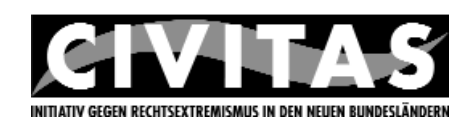

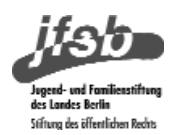

## Inhalt:

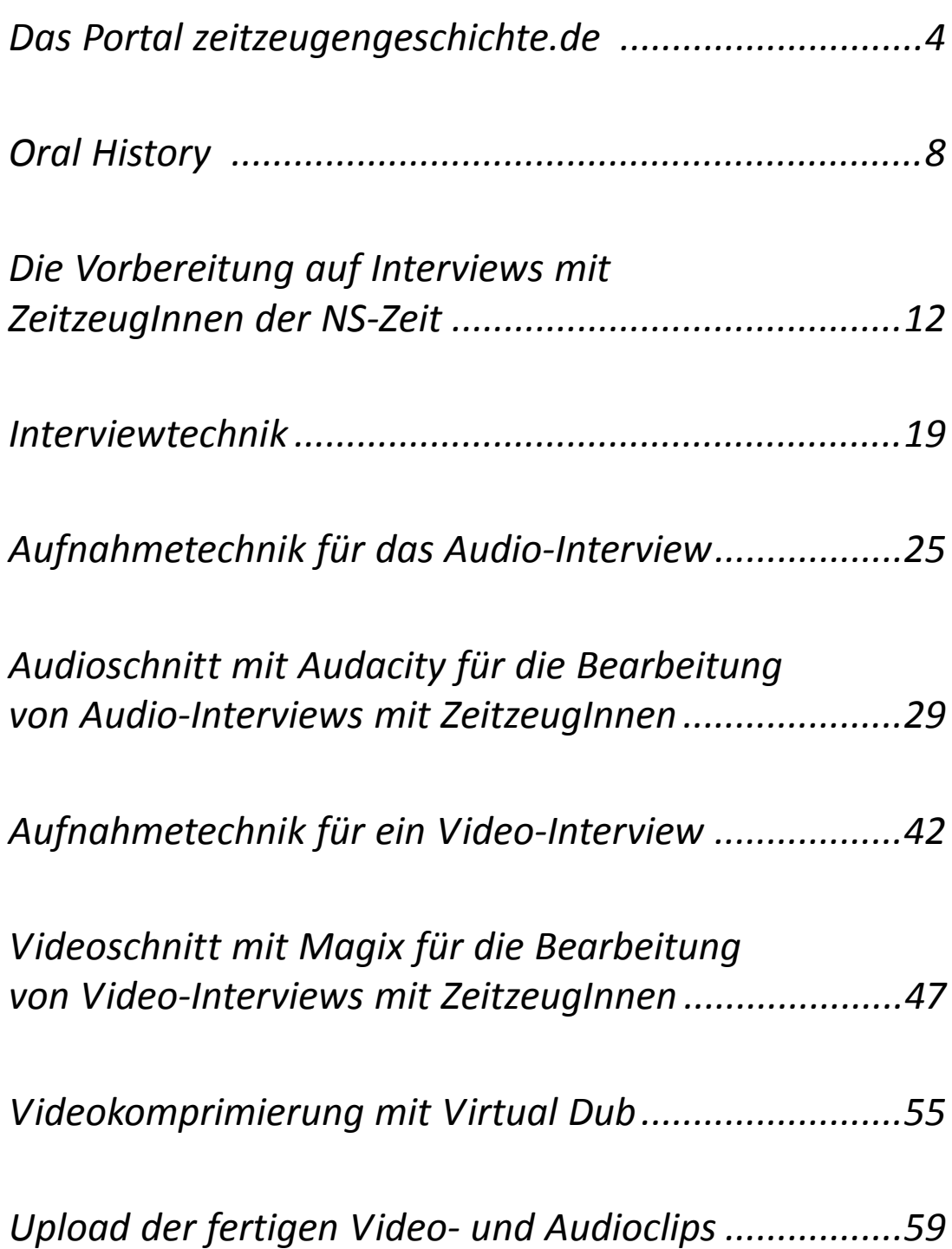

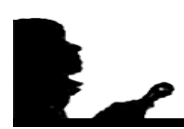

## Das Portal zeitzeugengeschichte.de

Über sechzig Jahre sind seit dem II. Weltkrieg vergangen. Die Generation, die den Nationalsozialismus miterlebte, ist inzwischen sehr alt und viele, die Zeugnis von den Schrecken nationalsozialistischer Herrschaft ablegen konnten, sind nicht mehr da. Die fortschreitende Zeit macht es notwendig, sich um Möglichkeiten der Erinnerung in der Zukunft Gedanken zu machen. Im April 2006 übergaben deswegen die ehemaligen Häftlinge der Lagergemeinschaft von Sachsenhausen, wie auch anderer Lagergemeinschaften, den folgenden Generationen ein Vermächtnis. Wir, die nachfolgenden Generationen werden darin aufgerufen, »allen Erscheinungen von Faschismus, Militarismus, Rassismus und Antisemitismus, jedweder Unterdrückung und Ausgrenzung von sozialen Gruppen oder Einzelpersonen auf Grund ihrer Weltanschauung, ihres Glaubens oder ihrer Herkunft entschlossen entgegen zu treten«. In diesem Sinne haben wir 2006 ein Portal ins Leben gerufen, auf dem engagierte Gruppen und Einzelpersonen ZeitzeugInneninterviews veröffentlichen können. Insbesondere Jugendliche und junge Erwachsene wollen wir auf diesem Wege dazu ermuntern, sich aktiv und kreativ mit der Geschichte auseinanderzusetzen und mit den noch lebenden ZeitzeugInnen ins Gespräch zu kommen.

Bereits 2006 haben wir für den Aufbau des Portals www.zeitzeugengeschichte.de mit Jugendlichen gemeinsam über ein Dutzend ZeitzeugInneninterviews durchgeführt und veröffentlicht. Die Erfahrungen, die wir dabei gemacht haben, spiegeln sich in diesem Leitfaden wider. Er soll anderen ermöglichen das Portal zu nutzen, ZeitzeugInneninterviews selbstständig durchzuführen und zu bearbeiten. Durch die Beteiligung vieler engagierter Gruppen soll das Portal zu einem lebendigen Ort erzählter Geschichte werden.

Im Zentrum unseres Projekts steht die intergenerative Begegnung und das Gespräch. Das Interview und das Portal bilden den Rahmen der Begegnung, denn die Begegnung der Jugendlichen mit Menschen, die die »live« Zeit erlebt haben, stand für uns im Vordergrund. Die Begegnungen waren immer etwas Besonderes. Jede von ihnen verlief anders und war trotz guter und intensiver Vorbereitung jedesmal aufs Neue eine ganz besondere Erfahrung. Wie bei einem »Drama« entwickelte jedes Interview seine eigene Dramaturgie, verlief jede Begegnung zwischen Jugendlichen und ZeitzeugInnen anders. Durch das Interview als besondere Form des Gesprächs war die Rollenverteilung zwar vorab festgelegt, aber manchmal wurde die von der Dynamik der Begegnung »über den Haufen« geworfen. Dennoch waren die Begegnungen für die Jugendlichen, für die ZeitzeugInnen und für uns eine gute Erfahrung. Bis auf wenige Ausnahmen kam es zu einem Ergebnis, das für das Internetportal verarbeitet werden konnte. Trotz teilweise vorherrschender Bedenken der ZeitzeugInnen, was eine

Veröffentlichung des Interviews angeht, stimmten fast alle ZeitzeugInnen einer Veröffentlichung zu. Dabei war es wichtig, dass den ZeitzeugInnen das Endprodukt nochmal präsentiert wurde. Aber trotz aller Bemühungen kam es auch vor, dass der Veröffentlichung nicht zugestimmt wurde.

Es ist der Vorteil einer Begegnung im Interview, dass sich ZeitzeugIn und Jugendliche auf eine Rolle vorbereiten können, die durch die spezifische Struktur in der Gesprächsform Interview vorgegeben ist. Da ein Interview Fragen beinhaltet, beschäftigen sich die Jugendlichen zwangsläufig bereits vor der Begegnung mit dem Thema. Sie vergegenwärtigen sich die historischen Begebenheiten in der Vorbereitung und setzen sich aktiv mit der Biografie der/des ZeitzeugIn auseinander. Dabei ist es sehr wichtig, dass die Jugendlichen sich auf die Auseinandersetzung mit dem Thema einlassen. Ein ZeitzeugInneninterview kann nicht »verordnet« werden. Die Vorbereitung auf das Interview braucht Zeit, macht aber die Auseinandersetzung mit dem Thema Nationalsozialismus spannend und lebendig. Durch die Bearbeitung des Interviews setzen sich die Jugendlichen mit dem Gespräch auseinander und bereiten es »automatisch« nach.

Die mediale Bearbeitung von konkreten Biografien und die Veröffentlichung von Themenclips im Internet fördern den souveränen Umgang mit Medien. Das Portal bietet Jugendlichen die Möglichkeit, sich intensiv mit den technischen Aspekten der Medien anhand einer konkreten Themenstellung auseinanderzusetzen. Um das Interview zu realisieren, beschäftigen sich die jungen InterviewerInnen nicht nur mit den Besonderheiten des Interviews als Gespräch, sondern müssen im Zuge der Vorbereitung auch die technischen Vorraussetzungen kennenlernen, um das Interview aufzeichnen zu können. Das ist ein wichtiger Aspekt eines Interviews, denn nichts ist enttäuschender als eine technische Panne bei einem Interview, die dazu führt, dass die Aufnahme unbrauchbar oder gar nicht vorhanden ist, insbesondere dann, wenn das Interview gut verlief. Eine gute und sorgfältige Vorbereitung ist deswegen zu empfehlen. Dazu gehören unbedingt Übungen mit der Technik.

Ein weiteres Ziel des Portals ist es, die Möglichkeiten neuer Formen des Gedenkens zu erkunden. Die ehemaligen Häftlingen aus den zahllosen Konzentrationslager des Nazi-Regimes haben uns ein Vermächtnis hinterlassen: Das Erinnern an die Gräuel wach zu halten und sich mit der Frage, wie es dazu kommen konnte, auseinander zu setzen. Dieses Vermächtnis der Überlebenden ist für uns eine Verpflichtung. Insbesondere vor dem Hintergrund der Tatsache, dass Nazismus, Rassismus, Antisemitismus und Chauvinismus heute wieder salonfähig sind. Dabei sind es nicht nur das Erstarken der Neonazis und ihr Einzug in die Landesparlamente, die besorgniserregend sind, sondern auch die Tatsache, dass die Ideologie in der Mitte der Gesellschaft auf fruchtbaren Boden trifft.

Wir hoffen, dass das Portal www.zeitzeugengeschichte.de zu einem lebendigen Ort der Erinnerung und Auseinandersetzung mit dem Nationalsozialismus wird. Dabei sollen nach unserer Vorstellung viele ZeitzeugInnen mit unterschiedlichen Erlebnissen auf dem Portal präsent sein. Das Portal steht für alle offen, die sich auf diese Art kritisch mit der NS-Diktatur beschäftigen wollen. Einen Zugang könnt ihr über Metaversa bekommen.

Wir hoffen, dass diese Anleitung zu einem erfolgreichen Interview beiträgt und sind sehr dankbar für Kritik und Anregungen.

Das Team von Metaversa e.V., Berlin E-Mail: zeitzeugen@metaversa.de

Aus dem Vermächtnis der Lagergemeinschaft Mauthausen:

»Wir, die befreiten Häftlinge von Mauthausen, hören heute Menschen, vorwiegend Jugendliche, die Parolen schreien, die wir schon gehört haben.

Wir, die befreiten Häftlinge von Mauthausen, sehen heute Menschen, die Abzeichen und Orden tragen, die wir schon gesehen haben.

> Wir, die befreiten Häftlinge von Mauthausen hören Poiltiker-Sprüche von Ehre und Treue, die wir schon gehört haben.

Aber so lange es für uns möglich ist, werden wir berichten von den Gräueln, die wir in Mauthausen erleben mussten.

So lange es für uns möglich ist, werden wir berichten von den Befehlen, denen wir folgen mussten.

So lange es für uns möglich ist, werden wir berichten von Verbrechen, deren Zeugen wir geworden sind.

Und so lange es für uns möglich ist, werden wir sagen, wer und vor allem warum man uns das angetan hat.

So lange es für uns möglich ist, werden wir dafür kämpfen, dass das, was uns passiert ist, niemals wieder einem Menschen geschehen wird.«

http://www.mkoe.at/downloads/vermaechtnis.pdf (letzter Zugriff: 20.07.07)

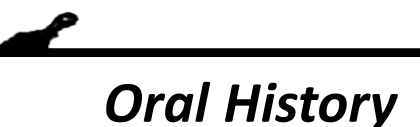

Die Methode, mit der Geschichte im Internetportal zeitzeugengeschichte.de dokumentiert wird, nennt man Oral History. Wörtlich übersetzt heißt das »mündliche Geschichte« und bezeichnet das mündliche Weitergeben von Erfahrungen, von erlebter Geschichte.

Das Erzählen von Erlebnissen und Erfahrungen als Form von Tradierung kultureller Werte einer Gesellschaft ist schon sehr alt. Sie liegt vor der Entstehung von schriftlichen Quellen. Wenn alte Menschen ihre Erlebnisse erzählen von einer Zeit, die die jüngere Generation nicht erlebt hat, werden Erfahrungen und Wissen vermittelt, die das Bild einer vergangenen Zeit prägen.

Das besondere der Oral History ist die Erzählung der eigenen, individuellen Geschichte, des Alltagserlebens, der besonderen Situationen im Leben eines Menschen. Diese Informationen sind in keinem allgemein gehaltenen Geschichtsbuch zu finden. Es können kleine Ereignisse sein z.B. eine Begebenheit auf der Straße, wo eine Person beschimpft wird und die Reaktion der umstehenden darauf oder das Erlebnis eines Ereignisses wie die Reichspogromnacht aus der ganz individuellen Sicht eines/r Zeitzeugen/in. Im Rahmen des Webportals ist die Erzählung dieser Begebenheit oder Situation abgerufen werden. Der erzählte Alltag von Menschen, die ihre Erlebnisse so an andere weitergeben, wollen wir ins Internet stellen. Hierbei gibt es jedoch mehrere Dinge zu beachten und zu reflektieren.

#### Oral History – subjektive Quelle?

Eine Kritik an der Oral History als Methode der Geschichtswissenschaften ist, dass das Erzählte subjektiv sei und nicht als Form der Geschichtsschreibung verwendet werden kann. Mittlerweile ist jedoch deutlich geworden, dass auch Texte nicht nach den Kriterien »objektiv« oder »subjektiv« beurteilt werden können. Auch andere Quellen wie Chroniken, Polizeiberichte und statistische Untersuchungen sind von einer Ideologie, Intention oder einem bestimmten Blickwinkel geprägt.

Wichtig ist für euch daran zu denken, dass die ZeitzeugInnen einen spezifischen Kontext (Hintergrund) haben, der sich durch das Interview erst erschließt, dass heißt: es gibt Erinnerung, die Deutungen unterliegen bzw. Erklärungen von Sachverhalten, die bestimmten Einschätzungen und Überzeugungen geschuldet sind. Dies lässt sich auf einer Ebene der Deutungen und Erklärungen von historischen Ereignissen festmachen, aber auch bei der Erzählung der eigenen Wahrnehmung und Erinnerung von Ereignissen.

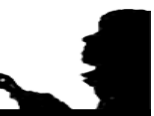

Ein Beispiel: es gibt eine anhaltende Diskussion unter Überlebenden, wie das Tor des Frauenkonzentrationslager Ravensbrück wohl ausgesehen haben mag. Einige der Überlebenden erinnern sich an etwas anderes als andere. Sie beschreiben ihre Erinnerungen völlig unterschiedlich. Nun kann es sein, dass das Tor zum Konzentrationslager Ravensbrück sich während des Bestehens des Lagers verändert hat. In der Anfangszeit sah es anders aus als 1945. Dies kann meist aufgrund historische Quellen recherchiert werden. Es kann aber auch sein, dass die Überlebenden zur gleichen Zeit dort waren und trotzdem eine ganz unterschiedliche Erinnerung daran haben. Es tauchen manchmal nicht aufzulösende Widersprüche auf. Die Erinnerung ist immer auf den individuellen Kontext bezogen und daher subjektiv. Dies müsst ihr mitbedenken.

Dasselbe Ereignis kann von einer anderen Person völlig anders dargestellt werden. Genau dies macht Oral History interessant, muss aber immer mitgedacht und reflektiert werden.

Eine Person verwendet bestimmte Begriffe, die im gegenwärtigen Sprachgebrauch nicht mehr verwendet werden. Sie ist geprägt von Vorstellungen, die sich heute nicht mehr vermitteln. Die Erzählung der Alltagserlebnisse erfolgt aus dem spezifischen Blickwinkel der erzählenden Person.

Manchmal kann es auch geschehen, dass Dinge erzählt werden, die bei näherer Betrachtung nicht der historischen Realität entsprechen. Dies kann vielerlei Gründe haben: es kann sein, dass sich der/die ZeitzeugIn nicht mehr richtig erinnert, es kann aber auch eine Form der Verdrängung oder Verheimlichung sein (unangenehme Dinge erzählt man nicht gerne). Natürlich besteht auch die Möglichkeit, dass es sich tatsächlich so zugetragen hat und die anderen Quellen, die vorliegen, falsch sind.

Falls eine Erzählung Ungereimtheiten aufweist, ist es sinnvoll während oder nach dem Interview noch einmal nachzufragen um möglichst genau heraus zu finden, wie es sich zugetragen haben könnte und wo die Lücken oder Ungereimtheiten genau stekken. Es ist dann möglich selbst nachzurecherchieren, ExpertInnen zu befragen und dies gegebenenfalls mit den ZeitzeugInnen rückzukoppeln.

Mündlich erzählte Geschichten /Lebensgeschichten setzen sich aus Ereignissen sowie selbst Gedeutetem und nachträglich erworbenem Wissen zusammen. Sie enthalten fiktionale Elemente »importierte« Erinnerungen Dritter, Beschönigungen, Verklärungen, Vergessenes und Verdrängtes. Dies ist im Umgang mit Zeitzeugeninterviews immer zu berücksichtigen, denn unsere Erinnerung funktioniert nicht wie ein »Speicher, der alles 1:1 aufzeichnet«.

#### Vergangenheit und Gegenwart: der Prozess des Erinnerns

Wie gut sich Vorgänge in unser Gedächtnis einprägen, hängt sowohl von den Bedingungen der Speicherung, als auch von der Situation des Vergegenwärtigens ab. Sich alltäglich wiederholende Vorgänge aus der Vergangenheit erscheinen weniger deutlich vor Augen, als einmalige Ereignisse, die in unserem Leben eine besondere Bedeutung hatten.

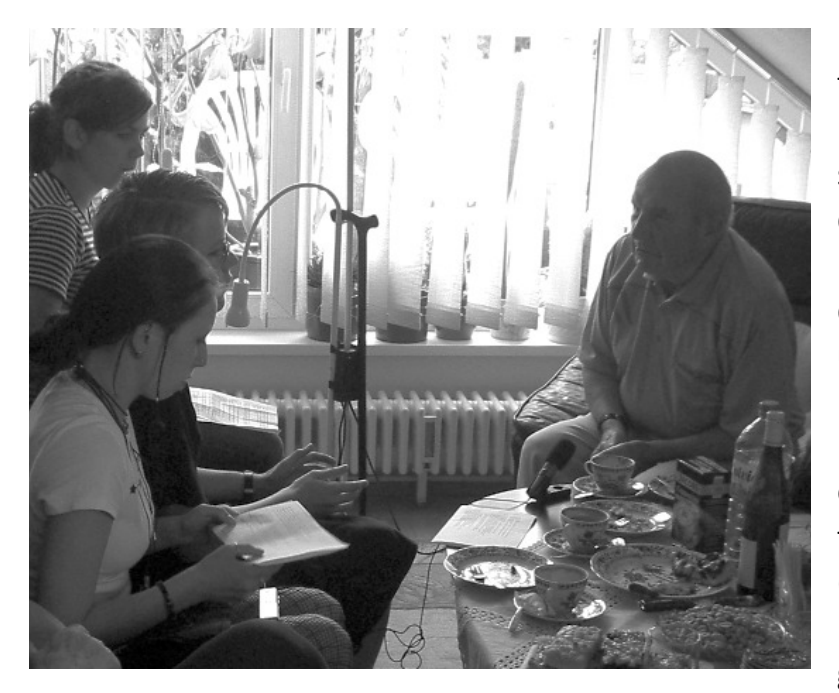

Das Gedächtnis ist auf kreative Weise danach bestrebt Erinnerungslücken zu schließen, es bedient sich dabei Erzählungen anderer, Lektüreerfahrungen, Bildern, Fotografien, Filmen und Fernsehberichten. Gerade was die Zeit des Nationalsozialismus angeht, ist eine Fülle von aufgearbeitetem Material vorhanden (Filme, Fotos usw.), das die Erinnerung der ZeitzeugInnen beeinflussen kann. Diese später gewonnenen

Erfahrungen können dann die Gesamterinnerung an eine Zeit oder an ein Ereignis prägen. Das Gedächtnis ist ein Leben lang Modifizierungen, Umstrukturierungen, Transformationen und Neuinterpretationen ausgesetzt. Durch veränderte Lebensumstände, neue Erfahrungen und Erkenntnisse wird die Erinnerung ständig umgeformt und an neue Lebenssituationen und Selbstbilder angepasst. Im Rahmen von Zeitzeugeninterviews geht es darum dies zu berücksichtigen.

Die erlebte Wirklichkeit (nicht mehr und nicht weniger) des/der ZeitzeugIn zu erfahren, ist das Kernstück der Oral History. Sie gibt einen Einblick in den Alltag einer vergangenen Zeit.

#### Weiterführende Informationen zum Thema:

BERLINER GESCHICHTSWERKSTATT (HG.): Alltagskultur, Subjektivität und Geschichte: zur Theorie und Praxis von Alltagsgeschichte, Münster 1994

NIETHAMMER LUTZ (HG.): Lebenserfahrung und kollektives Gedächtnis: die Praxis der "oral history", Frankfurt 1985 ( 2. Aufl.)

WIERLING, DOROTHEE: ORAL HISTORY IN: MAURER, MICHAEL (HG.): Neue Themen und Methoden der Geschichtswissenschaft, Stuttgart 2003

## Die Vorbereitung auf Interviews mit ZeitzeugInnen der NS-Zeit

Es ist sehr wichtig, dass ihr euch auf die Begegnung mit eurer/m ZeitzeugIn gut vorbereitet. Um das Interview zu führen, müsst ihr gute Kenntnisse über die historischen Zusammenhänge haben und die Biografie eures/r GesprächspartnerIn kennen. Im folgenden erhaltet ihr einige Tipps, die euch den Zugang zur Geschichte erleichtern sollen.

Um ein Interview erfolgreich zu führen ist es wichtig, dass Interesse am Thema Nationalsozialismus und erste geschichtliche Grundkenntnisse, z.B. aus der Schule mitbringt. Denn nur dann wird es euch gelingen die »richtigen Fragen« zu stellen und viele Informationen von euren InterviewpartnerInnen zu erhalten.

Ihr solltet euch auf jeden Fall Unterstützung von LehrerInnen oder anderen Leuten holen, die bereits ein umfassendes Wissen über die NS-Zeit haben. Schaut doch mal, ob es bei euch in der Stadt eine Geschichtswerkstatt oder einen örtlichen Verband der VVN/BdA gibt (Vereinigung der Verfolgten des Naziregimes/Bund der Antifaschisten). Dabei geht es weniger darum, viele Fakten im Kopf zu haben, als vielmehr darum, die geschichtlichen Zusammenhänge zu kennen und zu wissen, wo man welche Informationen herbekommt. Am besten fragt ihr jemanden, der/die Erfahrung in der Befragung mit ZeitzeugInnen hat.

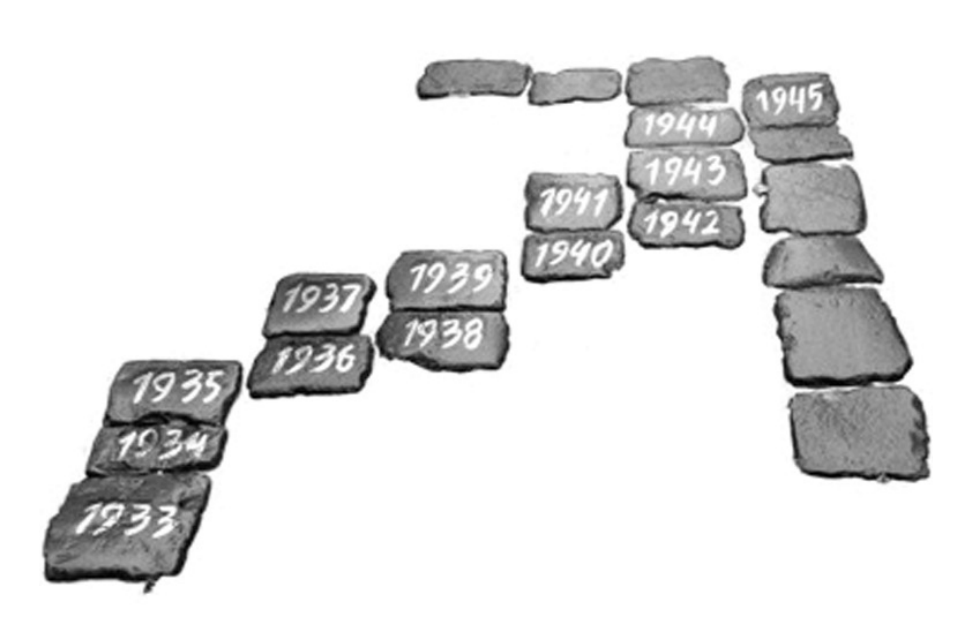

#### Workshopvorschlag zur Vorbereitung

#### Welches Material braucht ihr?

verschiedenfarbige Moderationskarten und Filzstifte, mindestens vier, ca. 2x2m große Pinnwände, Pins, eine etwa fünf Meter lange Papierbahn für den Zeitstrahl

Zeitlicher Rahmen: Ihr solltet zwei Blocksitzungen zu jeweils ca. vier Stunden, am besten an aufeinander folgenden Tagen mit richtig viel Ruhe organisie-

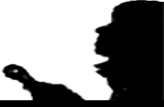

ren. Vielleicht könnt ihr zur Vorbereitung ja auch ein Wochenende wegfahren.

Die beiden Blöcke, die hier vorgestellt werden, sind Vorschläge, die sich in der Praxis bewährt haben. Ihr könnt sie natürlich individuell abwandeln. Ihr solltet auf jeden Fall jemanden haben, der die Seminarblöcke leitet und vorbereitet. Entweder es macht jemand aus eurer Gruppe oder ihr fragt eine/n ExpertenIn.

#### 1. Block: Allgemeine Kartenabfrage zum Nationalsozialismus

Aufwärmphase: Je nachdem, wie sich eure Gruppe zusammensetzt, also ob ihr euch bereits kennt oder nicht, solltet ihr zu Beginn des Seminars eine Vorstellungsrunde machen. Eine Möglichkeit euch gegenseitig vorzustellen: jede/r von euch nennt seinen vollen Vor- und Nachnamen und sagt dann, was er über die Herkunft seines Namens weiß. Andere Möglichkeiten über Seminareinstiege findet ihr im Internet, z.B. unter: http://www.spielereader.org/spielereader.pdf oder bei http://baustein.new-bbs.info/.

Nach der Vorstellungsrunde geht es weiter zur Kartenabfrage: Moderationskarten und Filzstifte werden ausgeteilt, wobei jede/r TeilnehmerIn mehrere Karten und einen Stift erhält. Welche Anzahl Karten jede Person be-

kommt, richtet sich nach der Anzahl der Teilnehmenden. Mehr als 30 oder 40 Karten beschriften zu lassen und anzupinnen, wird nicht praktikabel sein. Auf jede Karte soll genau ein Stichwort oder eine (vom Sinn her zusammengehörige) Wortgruppe geschrieben werden, so dass der Platz auf der Karte möglichst gut ausgenutzt wird. Auf den Karten soll jede/r TeilnehmerIn die Stichworte und Gedanken festhalten, die spontan, ohne langes Nachdenken, zum Thema »Nazis« und »Nazizeit« einfallen.

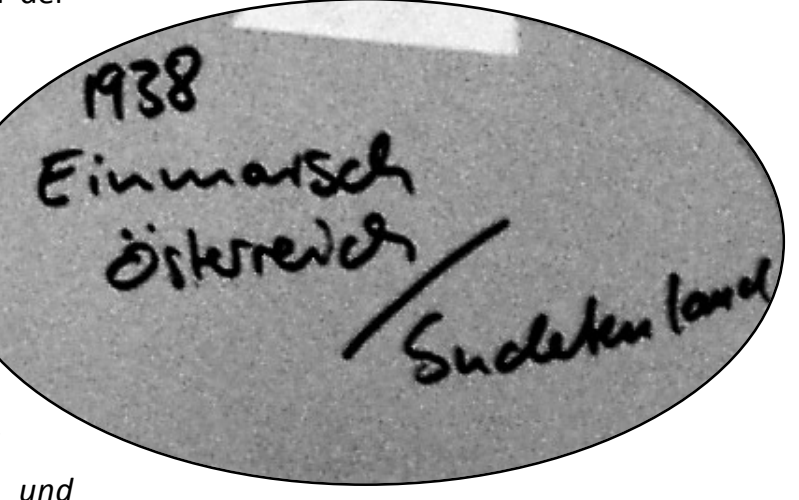

Wenn alle Karten ausgefüllt sind, werden sie eingesammelt und gemischt und eine nach der anderen auf die Pinnwände geheftet, und zwar nach Oberthemen geordnet. Zu möglichst vielen Karten sollen Ergänzungsfragen gestellt werden wie: »Von wem ist diese Karte?«, »Was hast du mit dem Stichwort gemeint?« usw. Zu allen Karten werden auch Fragen in den Raum gestellt, die sich an alle richten und nicht nur an die Person, von der die betreffende Karte stammt.

Sinn der Kartenabfrage: ihr sollt euch in interaktiver Form einen schnellen und systematischen Überblick über das komplexe Wissensgebiet Nationalsozialismus erarbeiten. Die Karten dienen dabei als »Aufhänger« für Gespräche, in denen ihr Wissen ergänzen und vertiefen könnt und Zusammenhänge herstellen sollt. Die Herausforderung für die SeminarleiterInnen ist, spontan auf die unterschiedlichsten und unerwartetsten Vorgaben auf den Karten zu reagieren und den Lernprozess zu moderieren und zu unterstützen. Dazu müssen diejenigen, die die Kartenabfrage anleiten sich inhaltlich vorbereiten und Material (Bücher oder Texte) dafür organisieren.

Wenn bei der ersten Runde nur wenige Karten ausgefüllt werden, könnt ihr die Kartenabfrage optimieren, indem ihr eine zweite Runde macht:

- Es werden nach der ersten Kartenabfrage eine oder mehrere weitere eingeleitet, wenn die »Ausbeute« nicht ergiebig genug war. Die thematische Vorgabe, nach der die Teilnehmenden die Stichwörter assoziieren sollen, muss eingegrenzter als am Anfang sein aber trotzdem offen genug um freie Assoziation zu ermöglichen. So kann das Thema z.B. zeitlich eingegrenzt werden: »Schreibt bitte Stichwörter auf, die Euch einfallen, wenn Ihr an die Nazizeit vor 60 Jahren denkt!« oder »Schreibt bitte Stichwörter auf, die Euch einfallen, wenn Ihr an die Nazis von heute denkt!«
- Eure SeminarleiterInnen können schon im Vorfeld »auf Vorrat« Karten ausfüllen, die bestimmte Bereiche abdecken. Die Karten können unter die anderen gemischt werden oder bei Bedarf aus einem extra »Topf« gezogen werden.

Definiert verschiedene Oberthemen nach denen ihr die Karten ordnen könnt. Für jedes Oberthema braucht ihr mindestens eine Pinnwand oder Wandzeitung. Die Kartenabfrage darf sich nicht auf den Nationalsozialismus zwischen 1933 und 1945 beschränken, sondern muss auch den heutigen Rechtsextremismus mit einbeziehen. So wird die Geschichte sichtbar als unabgeschlossener Prozess, der ins Heute hineinreicht. Denn mit den Interviews von ZeitzeugInnen dokumentiert ihr nicht nur mündliche Geschichte, sondern stellt euch auch dem Wiedererstarken rechtsextremer Bestrebungen entgegen.

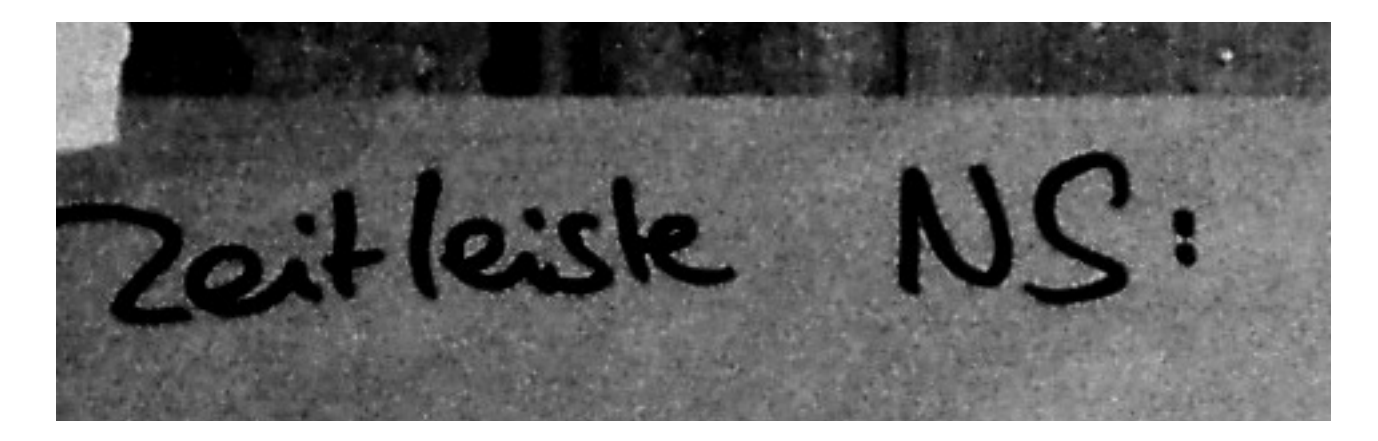

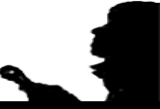

Folgende drei Oberthemen mit Unterpunkten solltet ihr euch über die Kartenabfrage erarbeiten und diskutieren. Das »+« oder »-« zeigt an, ob ein Thema nach unseren Erfahrungen bei einer spontanen Kartenabfrage aufgeschrieben wird oder nicht.

#### I. Die Ideologie-Elemente des Nationalsozialismus

Antisemitismus (+) Rassismus (+) völkischer Nationalismus (+) Antifeminismus (-) Antikommunismus, Antimarxismus (-) Militarismus (-) Imperialismus (-) Sexismus und Homophobie (-) Führerprinzip (+) Die Ideologie-Elemente gelten weitestgehend sowohl für den historischen NS als auch den heutigen Rechtsextremismus.

#### II. Der Historische Nationalsozialismus

#### a) Opfergruppen des NS-Regimes:

aus politischen und weltanschaulichen Gründen Verfolgte (-):

- VertreterInnen der Linken und ArbeiterInnenbewegungen (KommunistInnen, SozialdemokratInnen, SozialistInnen, AnarchistInnen, GewerkschafterInnen)
- bürgerliche, konservative und nationalistische NazigegnerInnen (z.B. Offiziersverschwörung des 20. Juli 1944, »Weiße Rose«)
- religiös motivierte NazigegnerInnen, wie z.B. Bekennende Kirche und Zeugen Jehovas
- Angehörige widerständiger Jugendgruppen
- WiderstandskämpferInnen aus von der Wehrmacht besetzten bzw. angegriffenen Ländern
- aus rassistischen Gründen Verfolgte:
- jüdische Menschen (+)
- Roma, Sinti, u.a. (sogenannte »Zigeuner«) (-)
- verschiedene Gruppen aus besetzten, v.a. slawischen Ländern (z.B. polnische katholische Priester und Intellektuelle) (-)

wegen dissidenter Lebensführung bzw. Handlungen Verfolgte (-):

- Homosexuelle
- sogenannte »Arbeitsscheue« und »Asoziale« (z.B. Landstreicher, Bettler)
- sogenannte »Berufsverbrecher«
- HörerInnen sogenannter »Feindsender«, Kriegsdienst-, Arbeitsdienst-, Befehlsverweigerer, Deserteure, sogenannte »Wehrkraftzersetzer« usw.

Opfer im Rahmen des II. Weltkriegs (-):

- direkte Opfer von Kriegshandlungen
- Kriegsgefangene
- ZwangsarbeiterInnen
- •Opfer der sogenannten »Partisanenbekämpfung«

#### b) wichtige NS-Organisationen und Säulen der NS Herrschaft:

Nationalsozialistische Arbeiterpartei Deutschlands (NSDAP) (+) und Unterorganisationen:

- Hitlerjugend (HJ) (+), Deutsches Jungvolk (-), Bund Deutscher Mädchen (BDM) (-)
- Sturmabteilungen (SA) (-)
- Schutzstaffel (SS) (+) und Untergliederungen (-): normale SS, Totenkopfabteilungen, Waffen-SS, Sicherheitsdienst (SD)

Geheime Staatspolizei (Gestapo, Sicherheitspolizei/Sipo), andere Polizeibehörden (Kriminal-, Schutz- usw. Polizei), Gerichte, Gefängnisse und Zuchthäuser (alle -) Wehrmacht (-): Heer, Luftwaffe, Flotte

das Lagersystem: Arbeits- (-), Konzentrations- und Vernichtungslager (+)

#### III. Erscheinungsformen des heutigen Rechtsextremismus

- a) Organisationsformen: Parteien (+), Kameradschaften (+), Jugendcliquen (-), Hooligans (-), Rocker (-)
- b) Propaganda: Musik (+), Aufmärsche (+), Aufkleber (-), Plakate (-), Aufnäher u.a. Accessoires (-), Wahlkämpfe (+), parlamentarische Tätigkeit (-), Internetseiten und -portale (+)
- c) Infrastruktur (-): Versandgeschäfte, Läden, Kneipen u.a. Treffpunkte (Clubhäuser, Räumlichkeiten von Parteien), Verlage, Firmen
- d) rechtsextreme Jugendkultur: Kleidung (+), Outfit (+), Musik (+), Alkoholkonsum (+), Gewalt (+)
- e) rechtsextreme Gewalt: Bedrohungen (+), Beschimpfungen (+), Übergriffe (+), Anschläge (+), Schändungen jüdischer Friedhöfe sowie von Mahn- und Gedenkstätten (-)

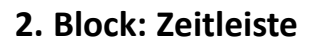

Wenn ihr euch einen Überblick über das Thema Nationalsozialismus verschafft habt, erarbeitet euch eine Zeitleiste. Mit Hilfe dieser Zeitleiste konstruiert ihr anschließend gemeinsam die Ereignisgeschichte der Jahre 1933-1945. Einzelne von euch können sich auch vor dem Seminar auf einen bestimmten ereignisgeschichtlichen Aspekt vorbereiten. Auch hier könnt ihr wieder Karten austeilen, auf die alle verschiedene Ereignisse aufgeschreiben und dann anschließend in eine Zeitleiste eingeordnet werden können. Setzt dabei eure Schwerpunkte auf ein bis zwei Themen, wie etwa der Angriffskrieg, die rassistische und politische Verfolgung von Menschen. Orientiert euch hier an der Biografie eurer/s ZeitzeugIn. Fasst die Ergebnisse auf einer Pinnwand oder Wandzeitung noch einmal zusammen:

April '43 Ayfstand  $193$ 1945 schauer gl hetto durch Juder  $23.8.1939$  $II.$ deutsch-sowiet. **TNAU** Dichtangriffspallt 819. 1 Wannseelo 20 Juli: 1944 1940 Francench

Nutzt die interaktive Arbeit um über Thema und Zeit zu diskutieren. Informationen zur Vorbereitung des Seminars findet ihr auf folgenden Internetseiten:

http://www.zeitzeugengeschichte.de

http://www.shoa.de

http://www.dhm.de/lemo/home.html

Informationen über aktuelle Entwicklungen des Rechtsextremismus' findet ihr hier: http://www.apabiz.de/

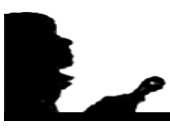

Wenn ihr euch den zeitlichen und inhaltlichen Überblick über das Thema Nationalsozialismus erarbeitet habt, solltet ihr euch als nächstes mit der Biografie eures/r InterviewpartnerIn auseinandersetzen. Dazu solltet ihr euch zunächst informieren, was euer/e InterviewpartnerIn in der Zeit des Nationalsozialismus' gemacht hat. Das bedeutet ihr müsst euch die »Eckdaten« der persönlichen Biografie besorgen. In der Regel wird es sinnvoll sein mit eurem Interviewpartner ein Vorgespräch zu führen. Manchmal ist die Biografie auch schon bekannt, etwa bei »prominenten« ZeitzeugInnen. Informiert euch auf jeden Fall:

- Was hat euer/e Interviewpartnerin während der Zeit des Nationalsozialismus gemacht?
- Wo hat er /sie gelebt?
- Wie alt ist euer Zeitzeuge?

Aufgrund der recherchierten Informationen und der erarbeiteten Inhalte überlegt ihr euch anschließend Fragen. Wie ihr die Fragen konkret entwickeln könnt erfahrt ihr jetzt im Kapitel Interviewtechnik.

## Interviewtechnik

In diesem Kapitel werden euch die Grundsätze des Interviews vorgestellt. Ein Interview ist eine besondere Form des Gesprächs, bei dem eine Seite Fragen stellt und die andere Seite antwortet. In einem Interview tauscht ihre euch nicht aus, sondern erfragt Informationen. Bei einem Interview mit einer/m ZeitzeugIn geht es darum

Informationen über die persönlich erlebte Geschichte des Menschen zu erhalten. Ein lockeres Gespräch könnt ihr vor oder nach dem Interview führen. Im Interview seid ihr die VermittlerInnen, ihr stellt die Fragen stellvertretend für ein Publikum, das an der Lebensgeschichte der Zeitzeugin oder des Zeitzeugen interessiert ist.

Ein Interview stellt der/die InterviewerIn die Fragen und der/ die Interviewte ant-Ein Interview stellt<br>der/die InterviewerIn<br>die Fragen und der/<br>die Interviewte ant-<br>wortet

#### Interviewtypen

Man unterscheidet drei verschiedene Interviewtypen

- Interview über eine Person
- Interview um Informationen zu erhalten (Experteninterview)
- Meinungsinterview, die Meinung des/der InterviewpartnerIn über ein bestimmtes Thema wird gefragt

Bei einem ZeitzeugInneninterview geht es um die Person, um das, was eure Interviewpartnerin oder euer Interviewpartner erlebt hat.

#### Fragetypen

Es gibt verschiedene Fragetypen, die ihr einsetzen könnt. Es ist wichtig, sich genau zu überlegen, wie man eine Frage gestaltet, damit ihr gute Antworten erhaltet.

- •Offene Frage: jegliche Antwort ist möglich, InterviewpartnerIn kann damit zum Reden gebracht werden. Nachteil: der/die PartnerIn kann anfangen sehr ausschweifend zu antworten, z.B.: »Was haben Sie 1935 gemacht?«
- •Geschlossene Frage: nur bestimmte Antworten sind möglich, man kann kaum ausweichen, aber die Person gibt nur wenige Informationen, man kann damit Informationen auf den Punkt bringen, z.B.: »Wo haben Sie 1935 gewohnt?«
- Balkonfrage: die Frage wird mit einer Information eingeleitet: z.B. »Zwischen 1933 und '35 wurden viele Kommunisten verfolgt und ins Gefängnis oder in die ersten KZs gebracht. Wie war das 1934 bei Ihnen?«

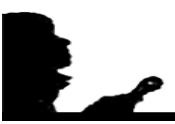

- Zusammenfassungsfrage: Informationen des Interviews zusammenfassen und danach eine Frage stellen, (diese Art von Frage ist besonders für Liveinterviews in Radio und Fernsehen wichtig), z.B.: »Wie Sie vorhin meinten, wurden zunächst vor allem politisch aktive Menschen verfolgt und später andere sozialen Gruppen. Wie war das in Ihrem konkreten Fall?«
- •Doppel- oder Mehrfachfrage: ihr könnt damit mehrere Informationen in kompakter Form erfragen, unerfahrene InterviewpartnerInnen sind verwirrt und antworten oft nicht, erfahrene suchen sich den Teil aus, den sie gerne beantworten möchten, z.B.: »Sie wurden seit 1935 von der Gestapo verfolgt, wie haben Sie das festgestellt und wurden noch andere von der Gruppe beobachtet?«
- Die Feststellungsfrage ist formal gar keine Frage. Sie kann allerdings manchmal sinnvoll sein, wenn ihr eure/n InterviewpartnerIn provozieren oder einen bestimmten Sachverhalt ausdrücklich bestätigt haben wollt, z.B.: »Die Deutschen haben doch damals Hitler gewählt?«
- Suggestivfragen: man gibt der InterviewpartnerIn eine Meinung vor, die dazu dient, die Meinung eures Interviewpartners oder eurer Interviewpartnerin zu hören. Auch Suggestivfragen können provozieren, weil sie eurem Gegenüber die Antwort in den Mund legt, z.B.: »Es wurden aber auch einige Fehler begangen?«
- Szenische Fragen: damit regt regt ihr den/die GesprächspartnerIn an eine Situation genau zu beschreiben, z.B.: »Wie sah Berlin-Pankow 1935 aus, können Sie uns das Stadtteilbild beschreiben?«

#### Vorbereitung

Grundsätzlich gilt: je besser man vorbereitet ist, desto besser wird das Interview. Versucht vor dem Interview etwas über die Person in Erfahrung zu bringen. Was hat sie erlebt? Welchen Beruf hatte euer/e InterviewpartnerIn? Was hat sie damals gemacht? Versucht auch etwas über die Zeit über die ihr den/die ZeitzeugIn interviewen wollt in Erfahrung zu bringen.

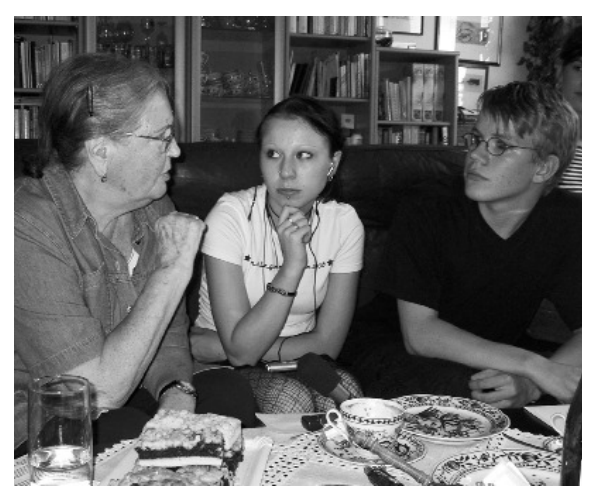

Die Vorbereitung zu einem Interview nennt man Recherche. Recherchieren kann man auf folgende Arten:

- durch das Vorgespräch mit der/dem ZeitzeugIn
- über das Internet
- in Bibliotheken
- in Archiven (Video, Audio, sonstiges)
- in Museen

Je besser die Vorbereitung, desto besser Je besser die<br>Vorbereitung,<br>desto besser<br>das Interview

• indem ihr »ExpertInnen« befragt. Das können auch nahestehende Personen sein (Eltern, Verwandte, Bekannte) oder eure/n LehrerIn (Infos zur Recherche findet ihr auch in Kapitel Vorbereitung auf Interviews mit ZeitzeugInnen).

#### Fragen aufschreiben

Ihr solltet euch eine oder mehrere Kernfragen für das Interview überlegen und weitere Fragen davon ableiten, zum Beispiel: »Wie war der Widerstand der Partei SPD während der NS-Zeit?« Ihr solltet euch bei der Formulierung der Kernfragen überlegen, wohin das Interview gehen soll und was ihr wissen möchtet.

Es empfiehlt sich, Fragen stichwortartig und nicht ausformuliert aufzuschreiben. Dann klingt ihr natürlicher und dynamischer, wenn ihr die Fragen eurem/r InterviewpartnerIn stellt. Ihr solltet euch für das Interview eine Reihenfolge überlegen und die Fragen chronologisch oder in Themenblöcken stellen. Die Fragen können folgendermaßen angeordnet werden:

- chronologisch, mit der Kindheit beginnend
- nach Thema geordnet, die Fragen pro Thema bündeln und gemeinsam stellen
- •mit dem Allgemeinen beginnen und mit dem Konkreten enden oder umgekehrt

#### Allgemeine Vorbereitung

Wichtig ist, dass ihr schon vorher das Interview einmal durchsprecht und euch überlegt, wie ihr auf bestimmte Antworten reagiert oder der/die ZeitzeugIn auf bestimmte Fragen reagieren wird.

Weiterhin solltet ihr euch Gedanken zum Interviewort machen. Denn nicht alle Orte sind für ein Interview geeignet. Stellt sicher, dass es an dem Ort keine Nebengeräusche gibt. Macht ihr Videoaufnahmen, sind gute Lichtverhältnisse notwendig.

Nehmt mit der/dem ZeitzeugIn vorher Kontakt auf und erklärt ihr um was es geht. Bei www.zeitzeugengeschichte.de geht es darum, Aufnahmen für das Internet zu machen.

Erklärt um was es geht und fragt eure/n InterviewpartnerIn, ob sie/ er mit einer Veröffentli-Erklärt um was es gel<br>
und fragt eure/n Inte<br>
viewpartnerIn, ob sie<br>
er mit einer Veröffen<br>
chung des Interviews<br>
einverstanden ist

Erklärt, was das Internetportal ist und dass das Interview danach veröffentlicht wird. Fragt eure/n ZeitzeugIn, ob Sie damit einverstanden ist, dass die Aufnahmen im Internet veröffentlicht werden. Besprecht in einem Vorgespräch mit eurem/eurer InterviewpartnerIn, welches Thema euch interessiert und wie lange das Interview dauern wird. Vergesst zum Schluss nicht einen Termin für das Interview auszumachen.

#### Beim Interview

Faustregel für das Interview: Die interviewte Person ist der/die KönigIn, doch der/die InterviewerIn kontrolliert das Interview. Wichtig: gebt niemals die Kontrolle ab, denn sonst erhaltet ihr nicht die Antworten, die ihr gerne hättet. Weiterhin ist es wichtig, dass ihr folgende Punkte beachtet:

- freundliche Atmosphäre und Vertrauen schaffen, zum Beispiel vor dem Interview einen Small Talk halten
- •Höflichkeit: die Fragen höflich stellen
- Respekt: respektvoller Umgang mit eurer/m InterviewpartnerIn
- bequem sitzen: alle Beteiligten am Interview sollten bequem sitzen
- Augenkontakt: während des Interviews behaltet ihr stets den Augenkontakt und hört konzentriert zu. Durch Nicken und Lächeln zeigt ihr eurer/m InterviewpartnerIn, dass ihr an den Antworten interessiert seid. Tuschelt nicht und starrt auch nicht in die Luft oder auf den Boden, wenn eure/r InterviewpartnerIn merkt, dass ihr nicht zuhört wird sie das Interesse am Gespräch verlieren
- redet bei den Antworten nicht dazwischen, sondern lasst den/die GesprächspartnerIn ausreden. Vermeidet »Zwischentöne« wie »ähä«, »hmm« oder »ja«, bleibt während der Antworten still. Eure »ähäs« und »hmms« sind später auf der Aufnahme zu hören und stören
- wenn die Antwort zu ausschweifend wird, lenkt höflich auf das Thema zurück
- wenn die Antwort nicht zufrieden stellend war fragt nochmals nach, leitet die Frage aber etwas anders ein. Wenn eure/r InterviwpartnerIn dann immer noch nicht die Frage beantwortet, ist es besser die Frage bleiben zu lassen, denn dann möchte er/sie, aus welchen Gründen auch immer, die Frage nicht beantworten
- •Ort nach störenden Geräuschen oder Licht (bei Video) überprüfen: der Straßenlärm durch ein offenes Fenster, das Ticken einer Uhr, das Piepsen eurer Handys oder eine grell leuchtende Lampe können die Aufnahme stören

Grundsätzlich müsst ihr bedenken, dass die/der InterviewpartnerIn sich für das Interview Zeit nimmt und sich darauf vorbereitet. Wenn ihr eine Gruppe seid, teilt euch die Aufgaben auf: Wer macht die Technik? Wer führt das Gespräch? Wer prüft die Umgebung auf störende Geräusche oder Licht?

#### Wichtige Regel bei einer Interviewsituation:

Gebt das Mikrofon nicht dem/der InterviewpartnerIn, sondern behaltet es selbst in der Hand. Nur so könnt ihr die Aufnahmequalität sichern. Haltet das Mikrofon fest in der Hand und achtet, dass es bei der Aufnahme keine Geräusche durch das Mikrophon gibt, indem ihr mit den Fingern beispielsweise am Mikro rumspielt. Manche Mikrophone sind sehr geräuschempfindlich und reagieren sehr sensibel. Mehr Infos worauf ihr bei der Aufnahme achten müsst erhaltet ihr im folgenden Kapitel.

Gebt das Mikrofon nie dem/der InterviewpartnerIn, sondern behaltet es Gebt das Mikrofon<br>nie dem/der Inter-<br>viewpartnerln, son-<br>dern behaltet es<br>selbst in der Hand

#### Nach dem Interview

Bevor ihr das Interview schneiden könnt, müsst ihr euch das Interview nochmals anhören. Macht euch dabei Notizen und verwendet einen Schnittplan. Versucht die Notizen so exakt wie möglich zu machen, das bedeutet zwar mehr Arbeit, dafür kennt ihr das Interview danach viel genauer. Ein Muster für einen Schnittplan findet ihr auf der folgenden Seite. Wenn ihr während des Interviews genügend seid, ist es sinnvoll auch schon während des Interviews ein Protokoll über den Verlauf anzufertigen.

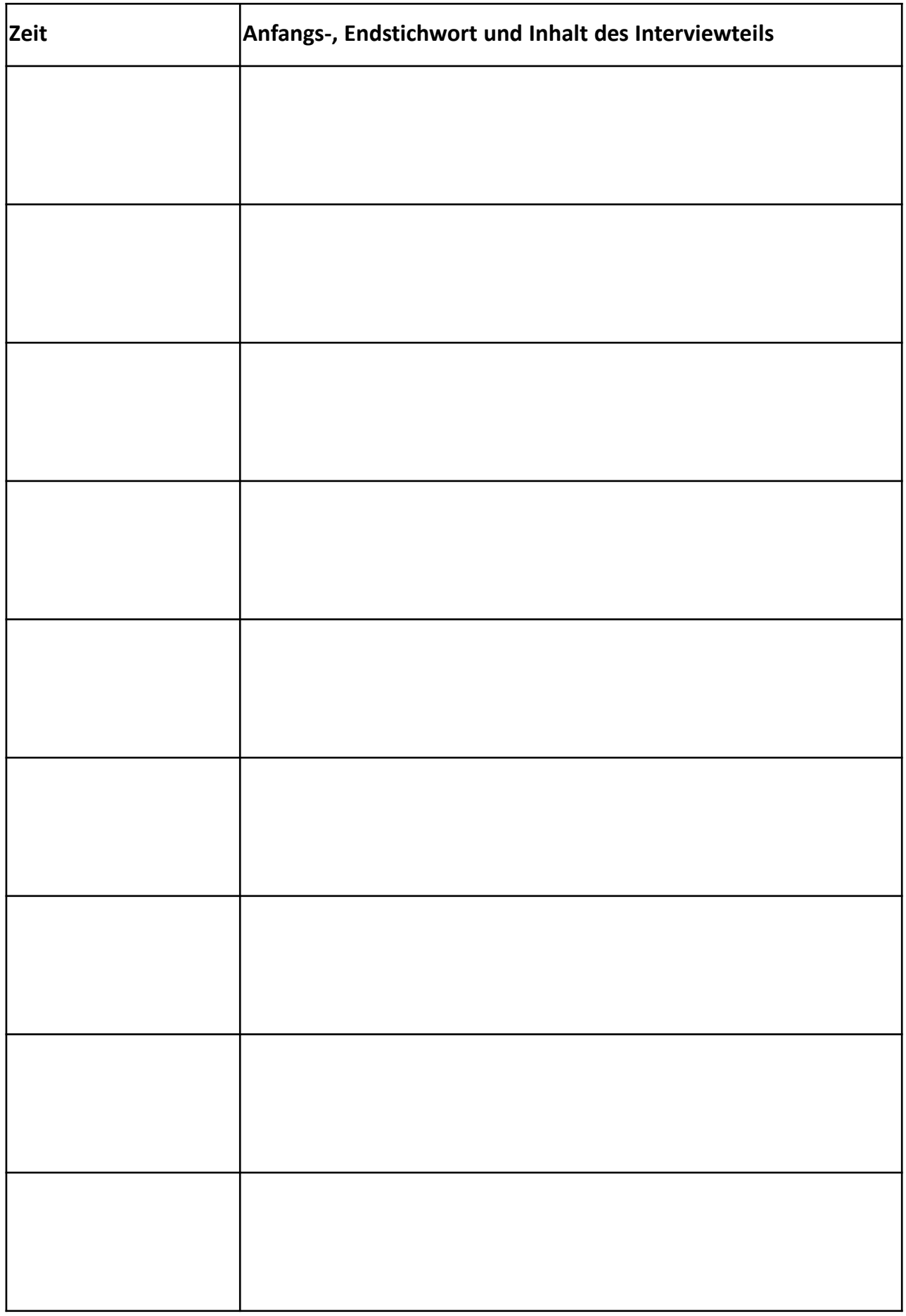

## Aufnahmetechnik für das Audio-Interview

Im Folgenden wird euch erklärt, worauf ihr achten müsst, um Interview in guter Tonqualität zu bekommen. Die Aufnahme hängt von drei Faktoren ab:

- vom Aufnahmegerät
- vom Mikrofon
- und von der Umgebung der Aufnahme.

Wenn eine Aufnahme erst mal misslungen ist, lässt sie sich im Nachhinein nur sehr schwer bearbeiten und unter Umständen könnt ihr das Material gar nicht verwenden.

#### Aufnahmegeräte:

Die Aufnahmetechnik verändert sich rasant. Aktuell sind digitale Aufnahmegeräte im Kommen: MD, MP3 Player und digitale Diktiergeräte. Analoge Aufnahmegeräte, wie Tonband- und Kassettengeräte werden heute kaum mehr benutzt. Grundsätzlich gilt, je teurer das Aufnahmegerät, desto besser die Qualität.

Die teuersten sind die digitalen Aufnahmegeräte, wie von Marantz PMD 660 oder von M-Audio Mikro Track 24/96. Beide Geräte kosten zur Zeit weit über 400 Euro, verfügen aber über eine professionelle Aufnahmequalität. Die kostengünstigeren Festplatten bzw. MP3 Player erreichen inzwischen eine gute Aufnahmequalität, aber auch für diese muss man tief in die Taschen greifen und man kann immer noch um die 300 Euro ausgeben. Sowohl die digitalen Aufnahmegeräte, als auch die Festplatten/MP3-Player nehmen im MP3 oder WAV Format auf und die Aufnahmen können mit einem USB-Kabel direkt zur Bearbeitung auf den Computer gezogen werden. Das Selbe gilt für die digitalen Diktiergeräte, die aber meistens eine schlechtere Aufnahmequalität haben.

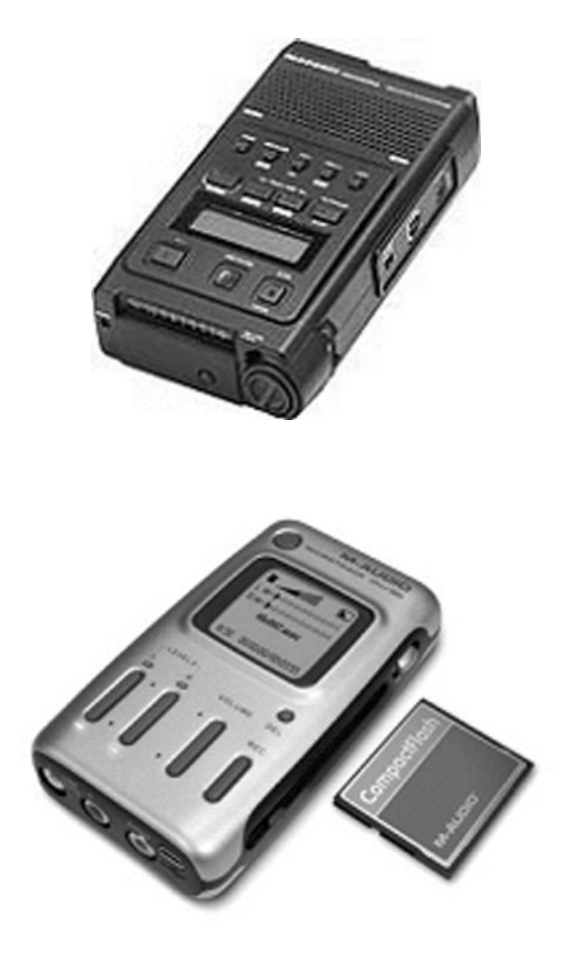

Digitale Aufnahmegeräte von Marantz und von M-Audio

Der MD-Recorder (Mini Disk) wird inzwischen nur noch von Sony produziert und ist mit rund 250 EUR sehr teuer. Günstiger bekommt ihr einen MD-Recorder möglicherweise gebraucht. MD-Recorder haben eine sehr gute Aufnahmequalität. Achtet beim

Kauf eines MD-Recorders auf einen Mikrofoneingang, der ist notwendig, damit ihr auch Aufnahmen mit dem Mikrofon machen könnt. Obwohl der MD digital aufnimmt, müsst ihr die Aufnahme analog überspielen (siehe Kapitel Audioschnitt). Die Aufnahmen werden mit einem Miniklinkenkabel direkt in das Schnittprogramm aufgenommen.

#### Wichtige Regel bei der Aufnahme:

Die Aufnahmen dürfen nicht übersteuert sein, das produziert ein Knacksen in den Aufnahmen, das später sehr stört und ihr nicht mehr herausfiltern könnt.

Eine Aufnahme ist dann übersteuert, wenn der Aufnahmepegel über die 0 dB hinaus ausschlägt. Eine optimale Aufnahme ist zwischen –12 und 0 dB ausgesteuert.

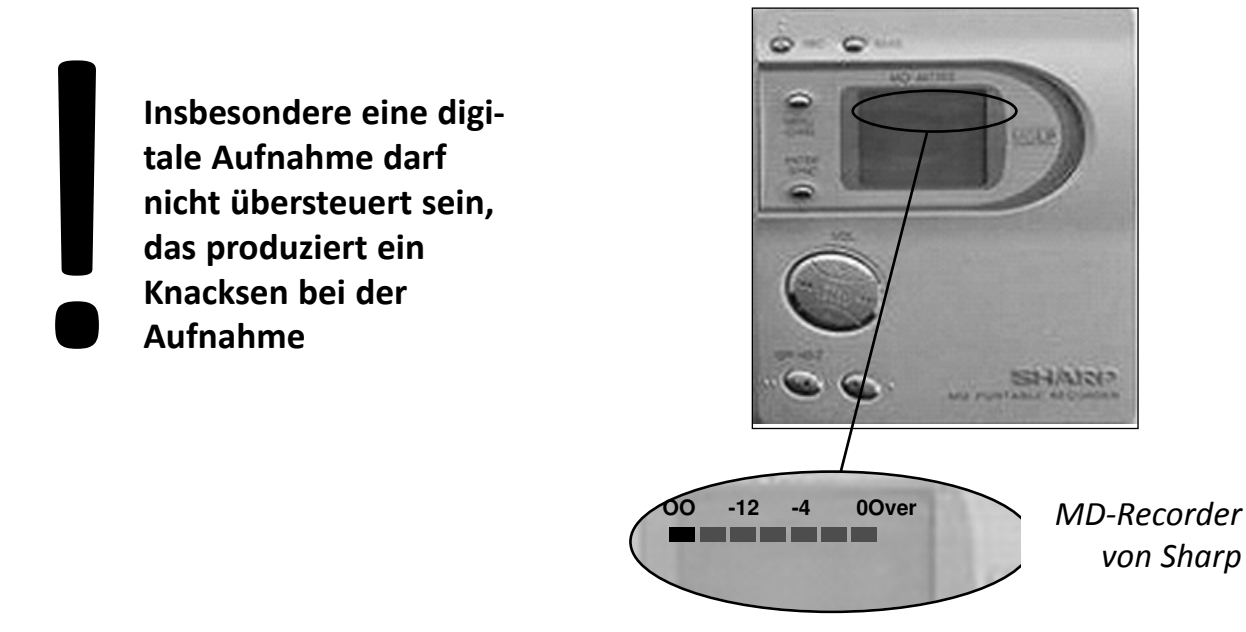

Optimaler Pegel

#### Mikrofone

Man unterscheidet bei Mikrofonen zwischen dynamischen Mikrofonen und Kondensatormikrofonen. Die dynamischen sind weniger empfindlich, haben einen warmen Klang und eignen sich nicht so sehr für Sprachaufnahmen. Die Kondensatormikrofone benötigen eine Batterie oder werden vom Mischer mit Strom versorgt. Je teurer ein Mikrofon ist, desto besser die Qualität. Jedes Mikrofon klingt anders und ob ein Mikrofon schön klingt oder nicht, hängt auch von euren individuellen Hörgewohnheiten ab. Daher empfiehlt es sich, dass ihr das Mikrofon ausprobiert, wenn ihr euch eines anschafft. Denn nur so kann man die Unterschiede heraushören. Für eine gute Sprachaufnahmen benötigt man kein teures Mikrofon. Die Kondensatormikrofone sind empfindlicher, das heißt, wenn ihr die Finger am Mikro bewegt, hört man die Geräusche sehr schnell bei der Aufnahme.

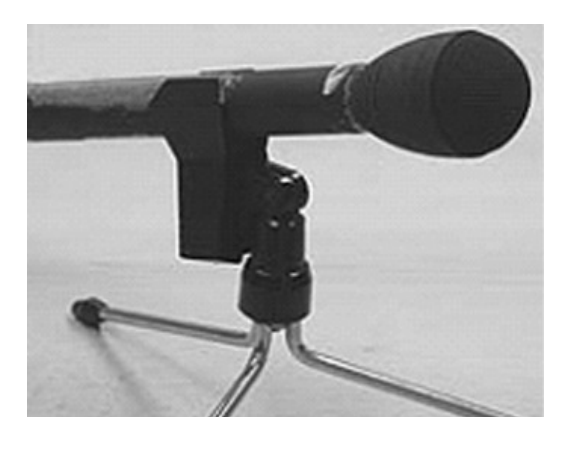

Dynamisches Mikrofon von Beyer: Dynamik (M58)

Mikrofone haben eine unterschiedliche Richtcharakteristik, das heißt den Bereich, den ein Mikrofon aufnimmt hängt davon ab (s.u.). Für Interviewaufnahmen ist es am besten ein Mikrofon mit Nierencharakteristik oder Kegelcharakteristik zu verwenden, denn es nimmt den Schall von vorn auf und weniger von der Seite oder von hinten.

Bei Kondensatormikrofonen müsst ihr auf Abstand zum Mikrofon bei der Aufnahme achten. Als Regel gilt: haltet das Mikrofon eine gespreizte Hand breit unterhalb des Mundes, ansonsten besteht die Gefahr, dass es zu Ploppgeräuschen kommt und die Aufnahme übersteuert und damit unbrauchbar ist.

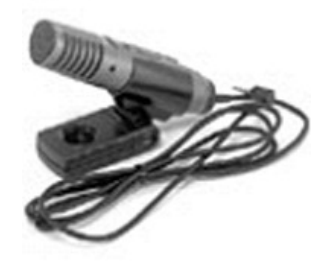

Kondensatormikrofon von Sony (ECM MS 907)

Einige Nierenmikrofone neigen zu lauteren Handgeräuschen, das heißt ihr müsst bei der Aufnahme darauf achten, dass ihr das Mikrofon nicht zu stark bewegt. Auch die Empfindlichkeit

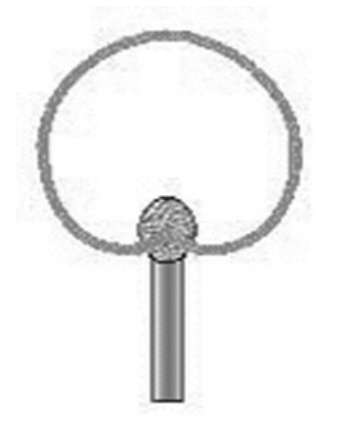

gegenüber Windgeräuschen ist bei Nierenmikrofonen deutlich höher als bei Kugelmikros. Das Nierenmikrofon

eignet sich besonders für Interviews in besonders lauten Umgebungen wie Cafés oder im Straßenverkehr. Die Niere hat oft einen sehr warmen Klang, das heißt die Bässe werden besonders betont. Man kann allerdings nicht so nah ran bei der Aufnahme, wie bei den Mikrofonen mit Kugelcharakteristik. Wenn man trotzdem näher ran geht, erzeugt das einen sonoren Klang.

Bei einem Kondensatormikrofon müsst ihr auf Abstand beim Interview Bei einem<br>Kondensator-<br>mikrofon müsst<br>ihr auf Abstand<br>beim Interview<br>achten

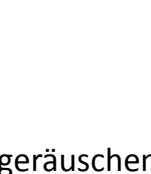

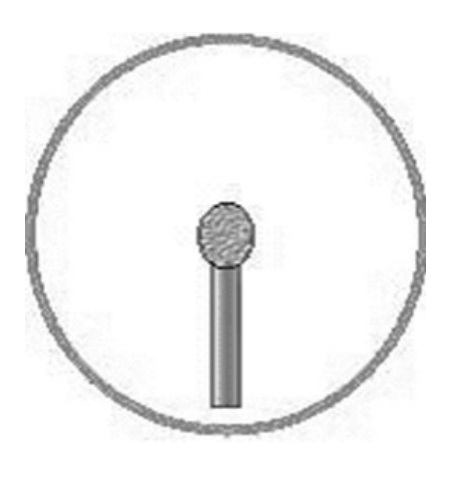

Ein Mikrofon mit Kugelcharakteristik nimmt alle Geräusche der Umgebung auf, von vorn und von der Seite. Bei einem Kugelmikrofon ist es sehr wichtig, dass ihr einen ruhigen Platz für das Interview sucht. Denn Nebengeräusche, wie Straßenlärm oder Cafégeräusche, werden ansonsten später sehr deutlich zu hören sein und die Sprachaufnahme stören. Vorteil des Kugelmikrofons ist, wenn sich euer/e GesprächspartnerIn viel bewegt, habt ihr dennoch eine gleichmäßige Aufnahme im Vergleich zu einem Mikrofon mit Richtcharakteristik. Das Kugel-

mikrofon ist traditionell das Reportermikrofon, denn früher hat man "Atmos" nicht extra aufgenommen, sondern mit dem Reportermikrofon die Atmo mit der Umfrage aufgenommen. Inzwischen werden bei Sprachaufnahmen fast ausschließlich Richtmikrofone eingesetzt.

Das Mikrofon mit Hyperniere oder Supernierencharakteristik unterdrückt Geräusche von der Seite. Es nimmt Geräusche von vorne aber auch nach hinten auf, das heißt hier müsst ihr aufpassen bei Bewegungen mit der Hand. Ein Mikrofon mit Hypernieren oder Supernierencharakteristik ist sehr handempfindlich. Das Mikrofon eignet sich besonders für Interviews in besonders lauten Umgebungen wie bei lautem Straßenverkehr.

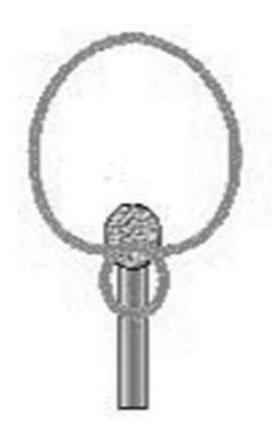

Neben der unterschiedlichen Richtcharakteristik gibt es auch unterschiedliche Aufnahmemodi. Es gibt Stereo- und

Monomikrofone. Für die Sprachaufnahme solltet ihr Monomikrofone benutzen. Bei Stereomikrofonen kann es nämlich passieren, dass zu viele Nebengeräusche aufgenommen werden. Solltet ihr eure Aufnahme mit einem Stereomikrofon machen, müsst ihr darauf achten, dass das Mikrofon Nieren- oder Supernierencharakteristik hat.

#### Mehr Infos über Aufnahmegeräte:

http://www.mediaculture-online.de/Aufnahmegeraete.50.0.html

Mehr Informationen über Mikrofone: http://www.mediaculture-online.de/Mikrofone.51.0.html http://www.thomann.de/de/onlineexpert\_59.htm

## Audioschnitt mit Audacity für die Bearbeitung von Audio-Interviews mit ZeitzeugInnen

Wenn ihr ein Ton-Interview (Audio) aufgezeichnet habt, hilft euch der folgende Abschnitt des Leitfadens die Digitalisierung und die Bearbeitung der Audioaufnahme für das Webportal www.zeitzeugengeschichte.de zu realisieren. Dafür muss das Interview auf den Rechner überspielt, geschnitten und in verschiedene thematische Blöcke aufgeteilt werden. Die einzelnen Blöcke sollten nicht länger als fünf Minuten sein. Diese Anleitung versucht die Bearbeitung der Interviews so zu beschreiben, dass ihr auch ohne Vorkenntnisse in digitalem Audioschnitt damit arbeiten könnt. Was ihr benötigt, sind Grundkenntnisse am PC. Ihr müsst wissen, wie man Dateien kopiert, Ordner anlegt und Geräte anschließt. Wenn ihr darüber nichts wisst, fragt eure/n InformatiklehrerIn oder KlassenkameradInnen, die sich mit PCs auskennen. Solltet ihr ansonsten Fragen haben, sind wir für euch ansprechbar.

#### 1) Warum Audacity

Bevor wir mit den einzelnen Schritten beginnen, vorweg eine kurze Erklärung, warum wir uns für das Programm Audacity entschieden haben. Audacity ist ein Freeware Programm, das kostenlos aus dem Netz geladen werden kann und allen zur freien Verfügung steht. Es läuft auf allen gängigen Betriebssystemen (Windows, Macintosh und Linux). Es ist ein kleines und sehr kompaktes Programm (die Download-Datei hat ca. 2,5 MB) und erlaubt es daher auch bei sehr einfacher technischer Ausstattung Audios in guter Qualität zu schneiden und zu bearbeiten. Herunterladbar ist Audacity über

Audacity läuft auf allen gängigen Betriebssystemen, ist einfach zu bedienen und kostenlos im Internet erhältlich: Audacity läuft auf<br>allen gängigen Be-<br>triebssystemen, ist<br>einfach zu bedienen<br>und kostenlos im<br>Internet erhältlich:<br>www.audacity.de

http://www.audacity.de. Die folgende Anleitung bezieht sich auf die Version Audacity 1.3.2b. Auf der Internetseite von Audacity wird momentan noch angemerkt, dass diese Version nur für erfahrene Benutzer ist, allerdings hat sich bei unseren Tests herausgestellt, das die Version 1.3.2b sehr stabil läuft und einige Funktionen hat, die das Arbeiten mit dem Programm erheblich verbessern.

#### 2) Voraussetzungen des Computers

Bei allen heute gängigen Computern auf dem Markt läuft Audacity. Lediglich bei ganz alten Modellen kann es zu Problemen kommen

#### Systemvoraussetzungen Windows:

Windows 98, ME, 2000, XP oder später. Bei früheren Versionen (Windows 95 oder Windows NT 4.0) läuft Audacity leider nicht.

#### Macintosh:

Audacity 1.3 benötigt Mac OS X 10.3 oder eine spätere Version Linux: Läuft auf den gängigen Linux Versionen Ubuntu und Suse Hardwarevoraussetzungen: 64 MB Ram Arbeitsspeicher 300 MHz Prozessor

Soundkarte

#### 3) Download

#### a) Das Programm Audacity:

Wenn ihr im Internet auf die Seite http://www.audacity.de surft, kommt ihr auf die untenstehende Internetseite, die »Home«-Seite von Audacity. Über Klick auf »Download Audacity 1.3.2 (Beta)« kann man die Datei herunterladen und auf dem eigenen PC installieren. Wenn ihr Audacity für Macintosh oder für Linux braucht, müsst ihr im oberen Menüpunkt Download wählen. Auf der Internetseite von Audacity bekommt ihr auch Tipps und Hilfe zur Installation und eine Vielzahl von Informationen über das Programm.

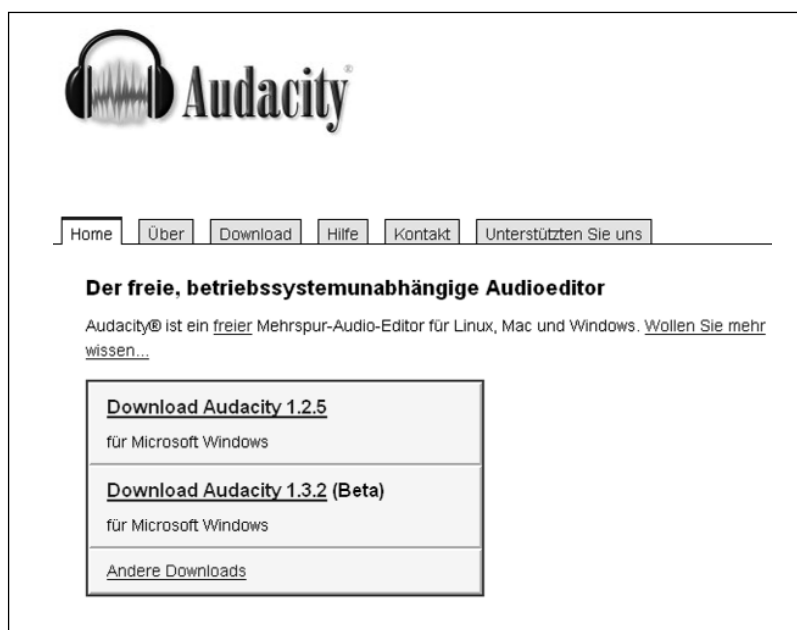

Startseite von www.audacity.de (08.11.06)

Nach dem Klick auf »Download Audacity 1.3.2 (Beta)« bekommt ihr verschiedene Downloadoptionen angezeigt. Wählt die »Empfohlene Downloadmöglichkeit« und ladet das Programm auf eure Festplatte.

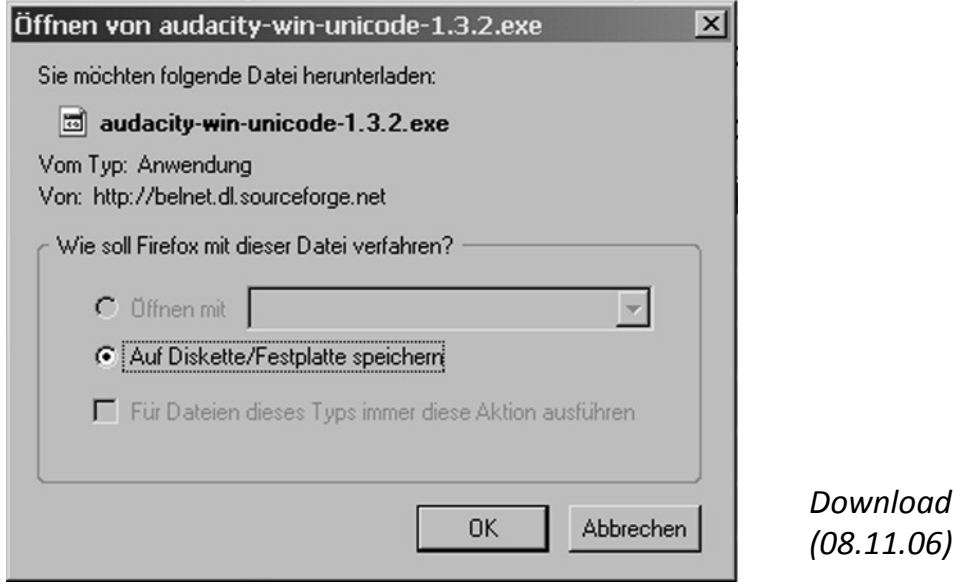

#### b) Download Lame MP3 Encoder

Lame ist ein Encodertool. Es ermöglicht euch eure Interviews nach der Bearbeitung mit Audacity in MP3-Dateien umzuwandeln. MP3 ist heute ein sehr weitverbreitetes Datei-Format, das sicherlich viele von euch schon kennen. Damit die Möglichkeit besteht MP3 zu erstellen, müsst ihr das Tool (Werkzeug) ebenfalls downloaden. Der Lame Encoder kann auf derselben Seite heruntergeladen werden, wie Audacity. Ihr findet ihn unter »Andere Downloads«. Von dort werdet ihr auf die »Lame Download«-Seite weitergeleitet.

Nach dem Download entpackt die Lame Datei auf eurem Computer (!! Die Lamedatei wird als Zip -Datei heruntergeladen, im komprimierten Format, deswegen ist es wichtig, die Datei zu entpakken, damit Audacity die Datei auch findet). Vergesst nicht den Standort des Ordners, denn ihr werdet später beim ersten Export einer Datei als MP3 nach der Lame-Datei gefragt.

Audacity exportiert MP3 Dateien nicht direkt, sondern über einen externen Audacity exportiert<br>MP3 Dateien nicht<br>direkt, sondern über<br>einen externen<br>Encoder (LAME)

#### 4) Installation von Audacity und Lame MP3 Encoder

Der nächste Schritt nach dem Download der Dateien ist die Installation. Audacity installiert ihr, indem ihr einfach die heruntergeladene Datei »audacity-win-1.3.2.exe« mit einem Doppelklick startet. Dann öffnet sich ein Setupmenü, das euch das Programm auf eurem Rechner installiert.

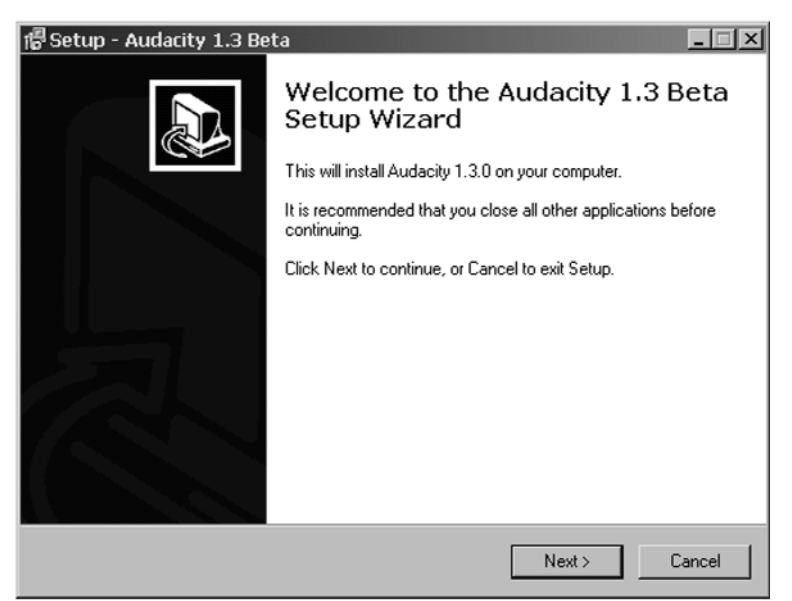

Wizard zum Installieren

Lame MP3 Encoder: Die Lame Export Datei wird von Audacity beim ersten Export eines Audios aus Audacity als MP3 automatisch abgefragt.

Ihr wählt den Ordner in den ihr die »lame\_enc.dll« Datei beim Download und Entpacken abgelegt habt und wählt dann die Bibliotheksdatei aus. Audacity merkt sich den Standort der Lame-Bibliotheksdatei für alle folgende Exporte. Konvertierung in MP3 ist nun möglich.

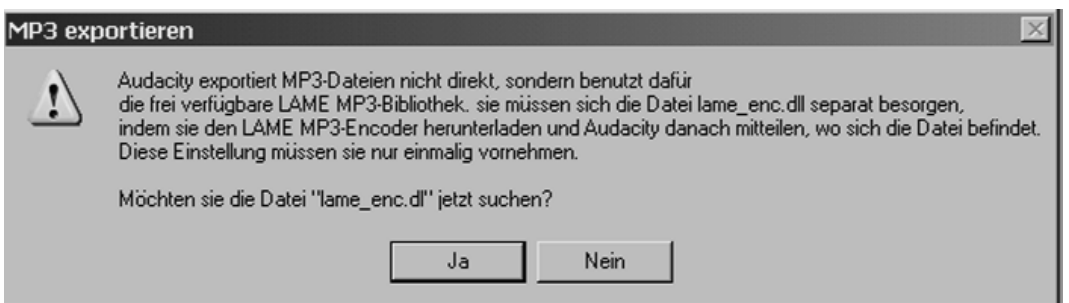

Beim ersten MP3 Export fragt Audacity nach der Lame\_enc.dll Datei

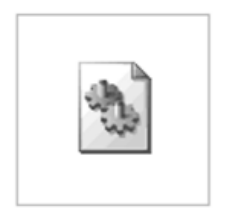

So sieht die Lame\_enc.dll Datei aus. Ihr müsst Sie beim ersten Export eures Interviewclips als MP3 anwählen. Mehr zum Exportieren erfahrt ihr am Ende dieses Kapitels.

lame\_enc.dll

#### 5) Überspielen von Audios auf den Rechner

Habt ihr Audacity und den Lame MP3 Encoder erfolgreich installiert, kann es mit der Arbeit losgehen. Wie im Kapitel Audioaufnahme beschrieben, gibt es verschiedene Aufnahmegeräte, mit denen ihr die Interviews füh-

ren könnt. Wenn ihr das Interview mit einem Kassettenaufnahmegerät oder einem Minidisc-Recorder gemacht habt, überspielt ihr die Aufnahme analog, wenn ihr die Aufnahme mit einem USB-Recorder gemacht habt, könnt ihr die Daten über einen USB-Kabel direkt auf der Festplatte speichern.

#### a) Zum analogen Einspielen braucht ihr:

- einen Mikrofoneingang an eurem Rechner (dieser befindet sich an der Sound-Karte)
- Ein Klinkenkabel (kleine Klinke auf kleine Klinke siehe Abbildung)
- Das Minidisc-/Kassettengerät

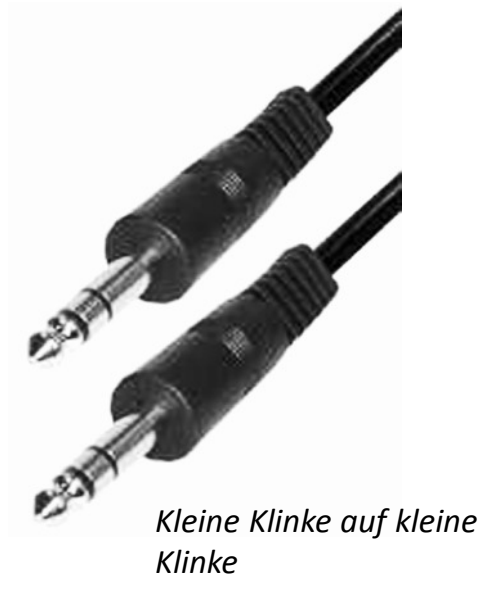

Das Kabel ist die Verbindung zwischen dem Aufnahmegerät und der Kassette: Wenn ihr die beiden Geräte mit dem Klinkenkabel verbunden habt, öffnet ihr auf eurem Computer das Programm Audacity. Die Aufnahme erfolgt analog, das heißt das ganze Interview wird auf den Rechner 1:1 überspielt.

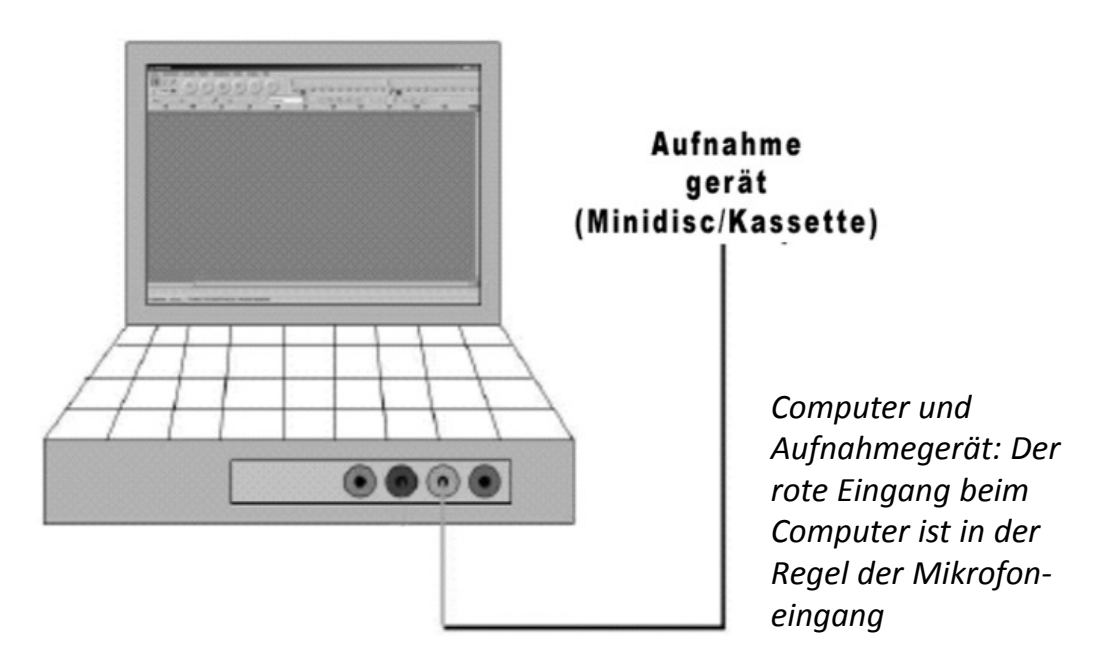

Die Aufnahme wird bei Audacity gestartet, indem der Aufnahmeknopf angeklickt wird. So überspielt ihr die Aufnahme in das Schnittprogramm: Eine Spur öffnet sich In diese Audiospur wird das Interview aufgenommen. Es ist wichtig, dass ihr die Aufnahme gut aussteuert. Die Aufnahmelautstärke lässt sich oben rechts regeln. Wichtig ist, dass ihr das »Mikrofon« als Eingang wählt. Der rote Balken zeigt euch den Aufnahmepegel. Achtet bitte darauf, dass die Wellenform der Grafik gleichmäßig und nicht zu hoch ist. Abgeschnittene oder gekappte Wellen (s. rechts) deuten darauf hin, dass die Aufnahme übersteuert ist. Das Interview hört sich dann verzerrt an.

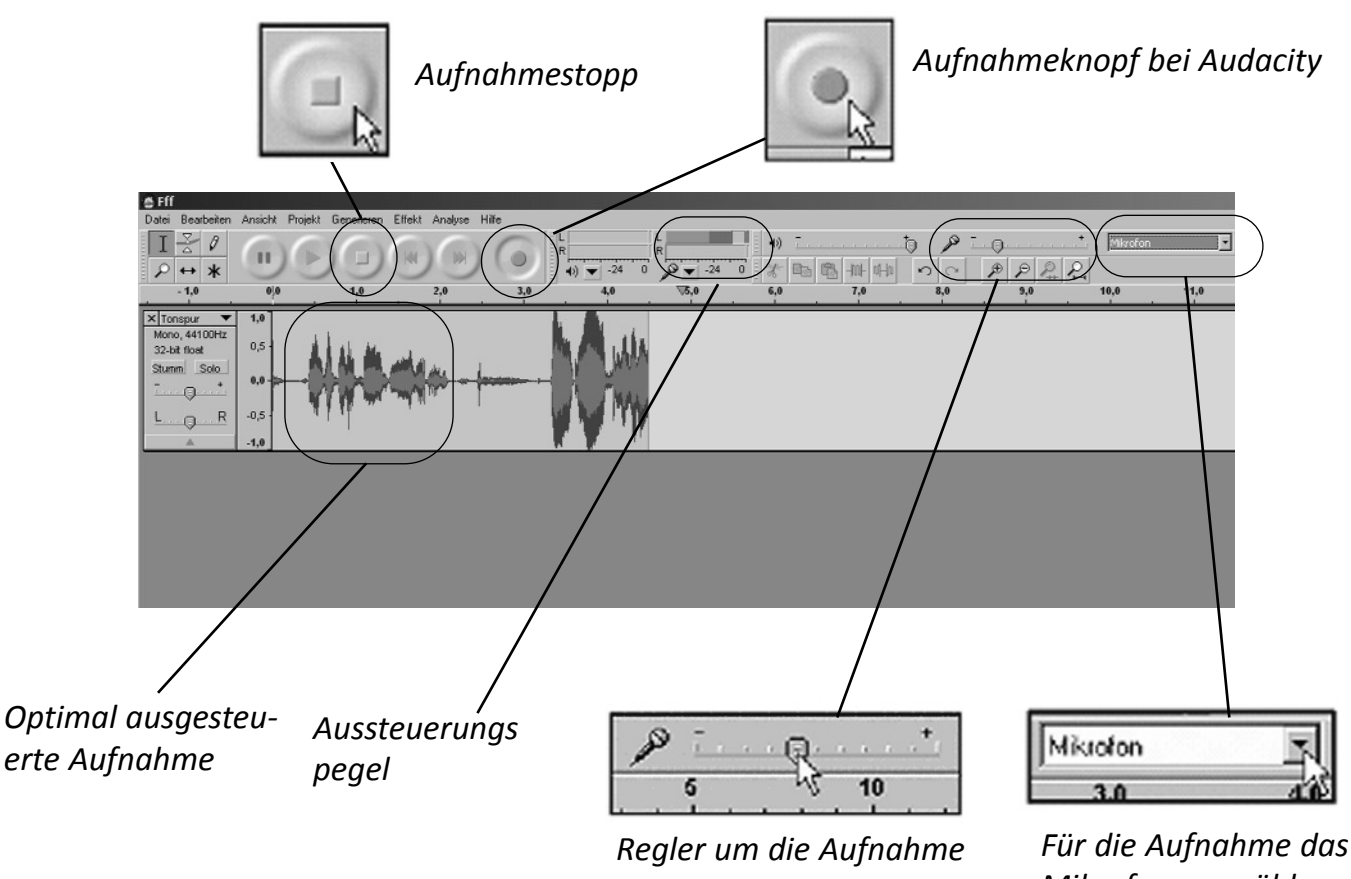

auszusteuern

Mikrofon auswählen

Programm Audacity: In der Tonspur wird das Audio eingespielt

#### b) digitales Einspielen:

Ein digitales Ein Aufnahmegerät (ein MP3 Recorder) erzeugt bereits beim Interview eine MP3 Datei. Diese kann direkt in den Rechner über einen USB Anschluss eingespielt werden.

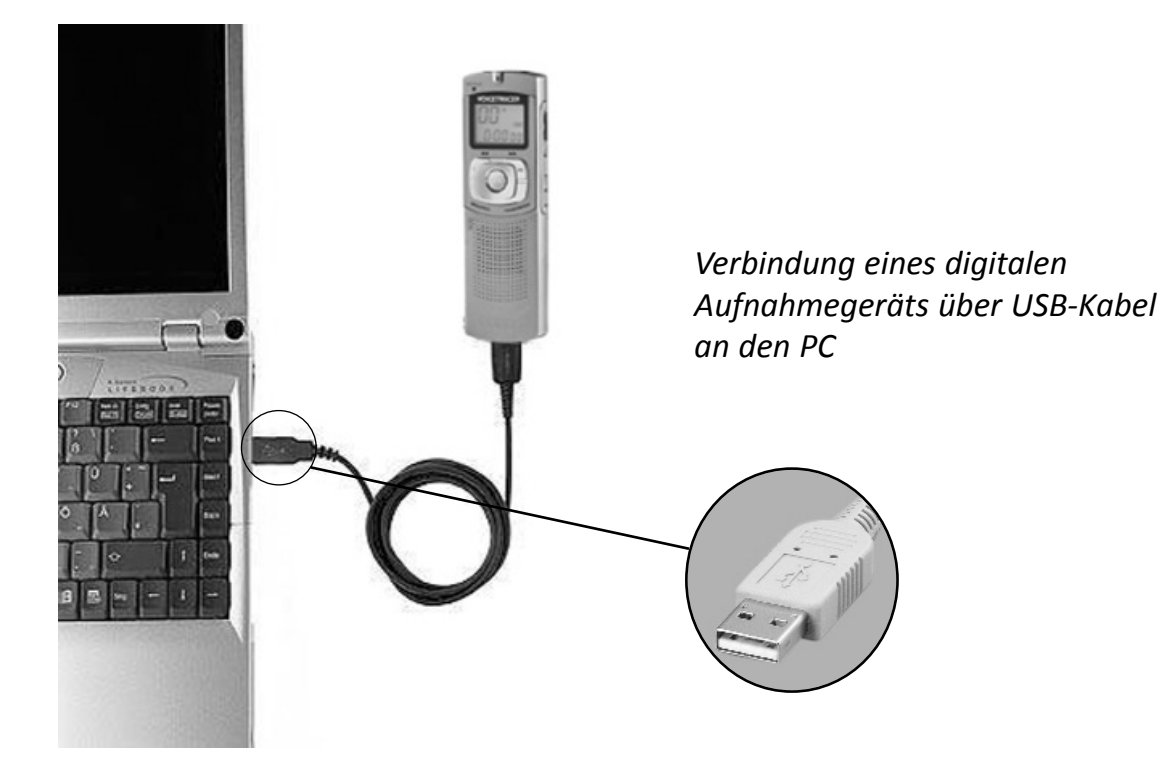

Wenn ihr die MP3 Dateien auf euren Computer gespeichert habt, öffnet ihr das Programm Audacity und importiert euer Interview direkt in das Programm. Unter dem Menüpunkt Datei/Importieren/Audio... importiert ihr die MP3 Datei.

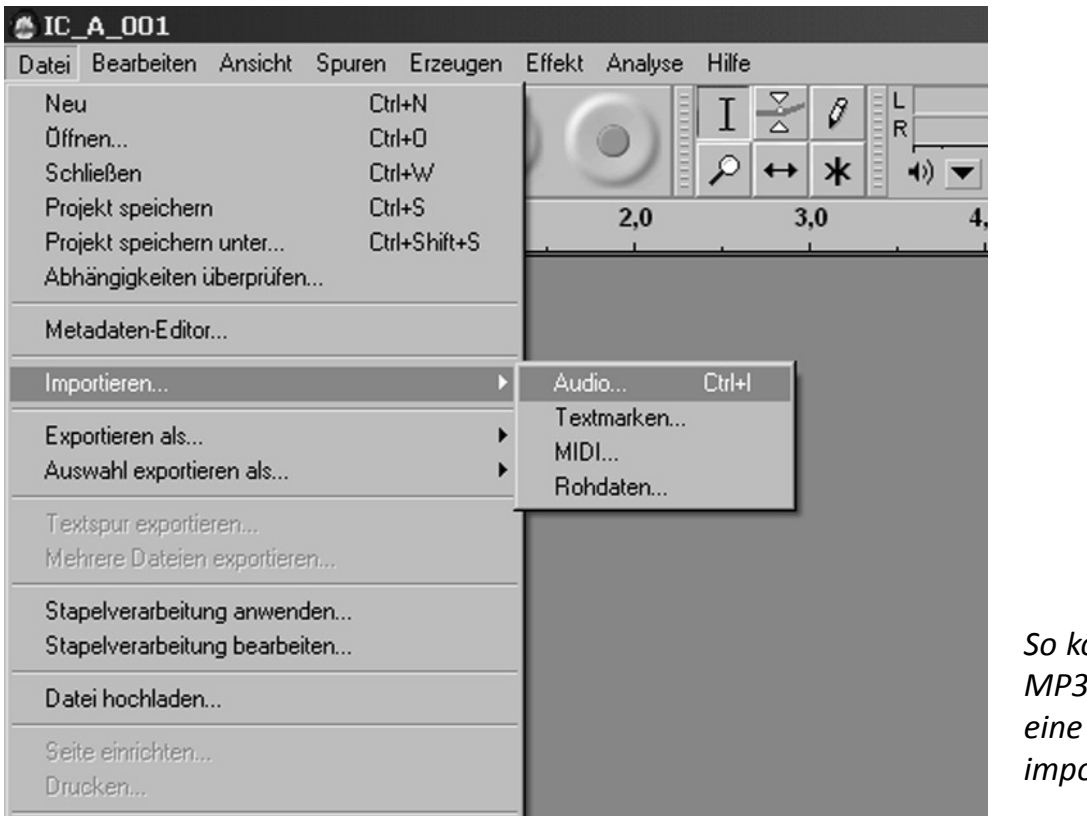

önnt ihr eine Datei oder WAVE Datei ortieren

Das Interview erscheint als komplette Tonspur:

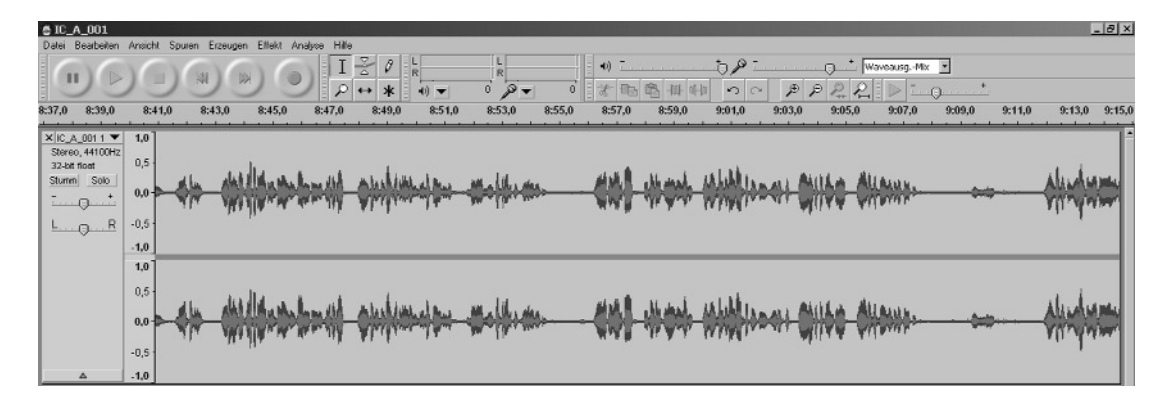

#### 6) Das Projekt speichern

Wählt im Menü Datei/Projekt Speichern und wählt dann den Ordner aus, den ihr für euer Projekt angelegt habt. Erstellt einen eigenen Ordner für eure Arbeit mit Audacity. Das ist wichtig, da Audacity verschiedene Dateien erstellt: Eine Projektdatei (Audacity Projekt File (\*.aup)) und einen Data Ordner (Hier befinden sich die Daten für die Audios). Speichert euer Projekt regelmäßig ab.

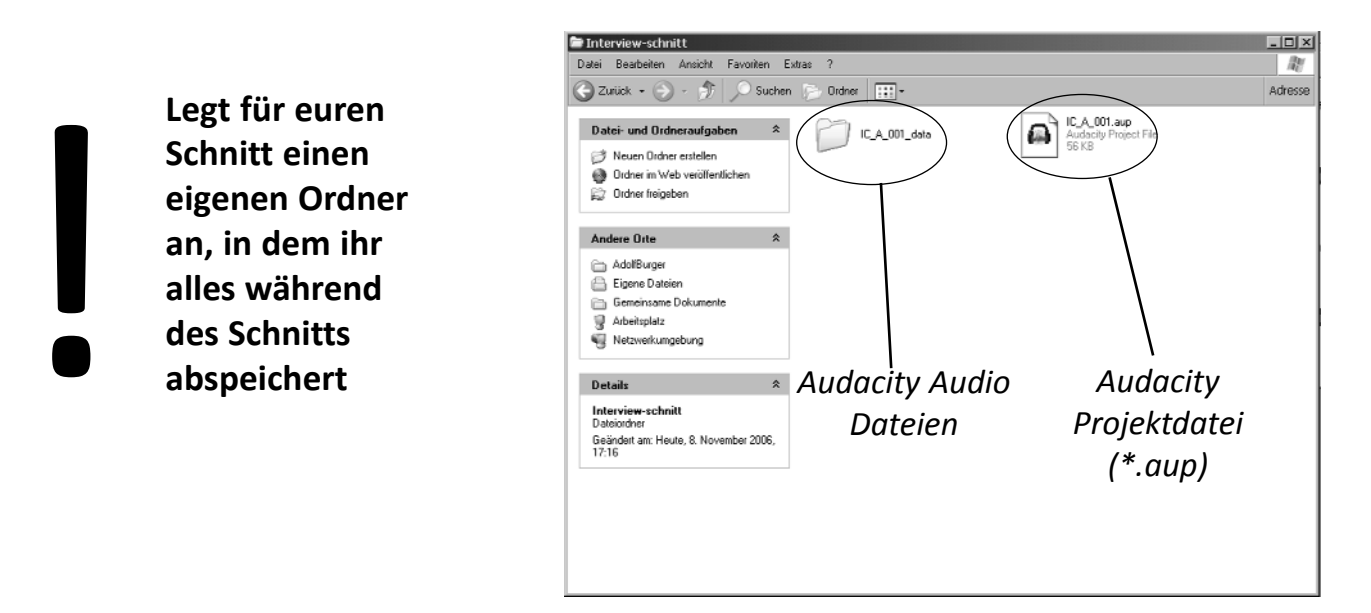

#### 7) Die digitale Aufnahme bearbeiten

Wenn ihr eure Interviews erfolgreich auf den Rechner überspielt/kopiert habt, geht es nun darum, das Interview zu bearbeiten. Euer Interview befindet sich jetzt auf einer Tonspur (siehe oben).

Zunächst müsst ihr euch überlegen, welche Passagen eures Interviews ihr in einen Audioclip zusammenfassen wollt.

Ein Beispiel: Ihr habt eine Zeitzeugin interviewt, die während des Nationalsozialismus in das Frauenkonzentrationslager Ravensbrück eingesperrt war. Im Laufe des Interviews erzählt sie viel über ihre Erlebnisse im Konzentrationslager. Dazu gehört die Einlieferung, das Zusammenleben in den Baracken, die Zwangsarbeit und die Bestrafungen durch die Aufseherinnen, das Essen, die Erschießungen durch die SS (Schutzstaffel). Die gesamte Passage dieses Interviews ist über 15 Minuten lang. Ihr müsst die Passage auf fünf Minuten kürzen, damit ihr die Aussagen als ein Audioclip ins Internetportal www.zeitzeugengeschichte.de laden könnt.

Wichtig ist nun zunächst, euch die gesamte Passage über die Zeit im Frauenkonzentrationslager genau anzuhören und zu transkribieren (d.h. alles, was sie gesagt hat, niederzuschreiben) und die Passagen der Erzählung auszuwählen, die ihr letztendlich haben wollt. Orientiert euch dabei an der Gewichtung der Zeitzeugin (d.h. was war ihr bei der Erzählung im Interview wichtig, was eher nebensächlich?), denn es ist wichtig, den Inhalt durch den Zusammenschnitt nicht zu verfälschen.

#### Erstellt für diesen Schritt einen Schnittplan für das Interview und erstellt ein Interviewprotokoll nach untenstehender Vorlage:

Interview: Zeitzeugin Frau Meier Datum: 18.10.06

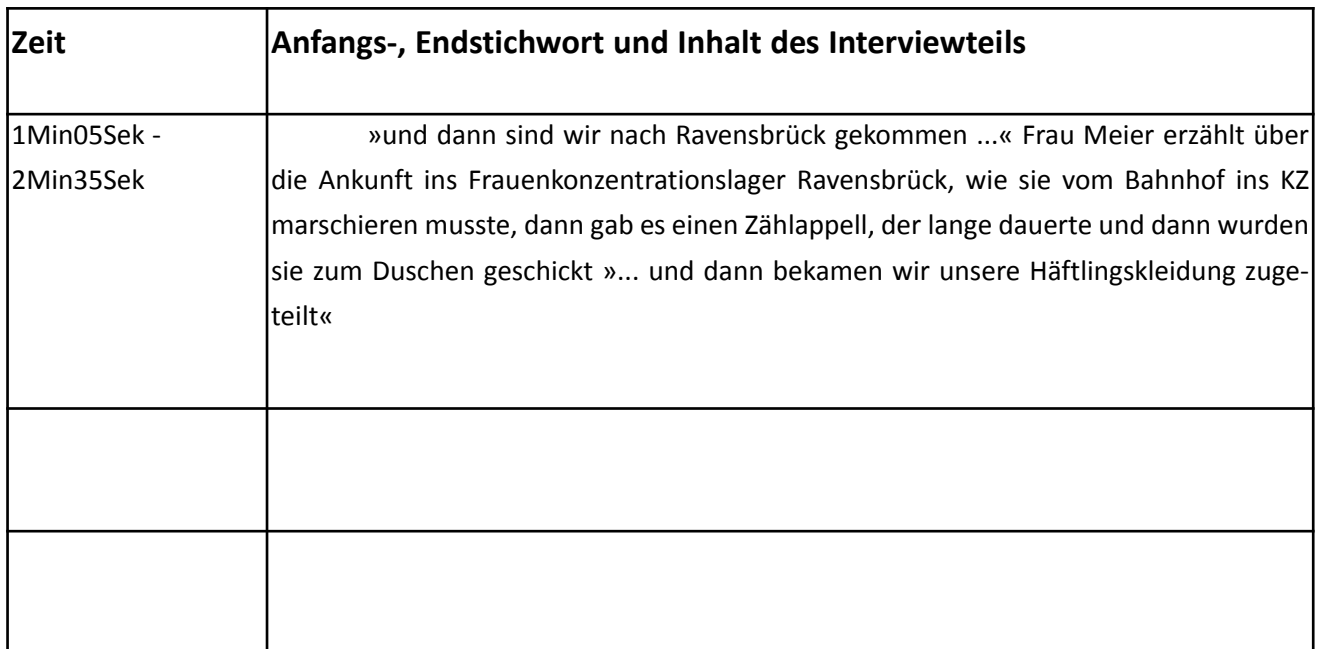

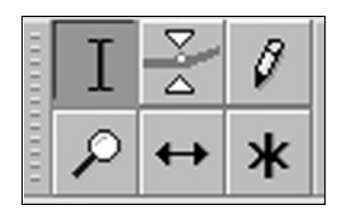

Werkzeugpalette von links oben nach rechts unten: Markerwerkzeug, Hüllkurvenwerkzeug, Zeichenwerkzeug, Vergrößerungs/Verkleinerungswerkzeug, Zeitverschiebungswerkzeug, Multifunktionswerkzeug.

#### a) Auswählen der einzelnen Aussagen

Wenn ihr das gemacht habt, wählt ihr die Aussagen der Zeitzeugin mit Audacity aus und schneidet sie zusammen. Setzt den Marker an die entsprechende Stelle in der Tonspur, in der sich euer Interview befindet und markiert den Bereich des Interviews, den ihr für den Audioclip verwenden möchtet. Um den Marker in einer Tonspur zu setzen, muss in der Werkzeugleiste (links oben) das Markerwerkzeug aktiviert sein.

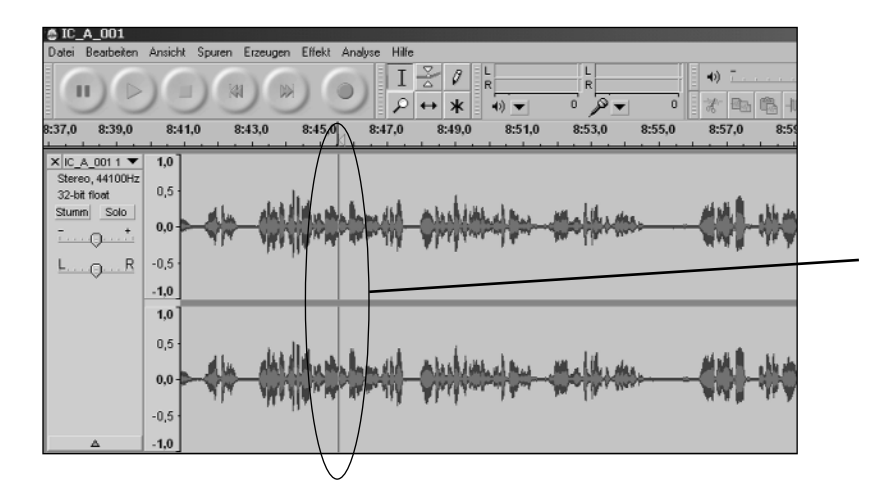

Wenn das Markerwerkzeug ausgewählt ist, klickt ihr einfach mit der Maus an die entsprechende Stelle. Jetzt könnt ihr mit der grünen Starttaste in der Menüleiste euer Interview anhören und Schnitte setzen.

Um einen Bereich zu markieren, drückt ihr die linke Maustaste (es erscheint ein Zeigefinger) und markiert den Teil des Interviews, den ihr aus euren Clip rausschneiden wollt.

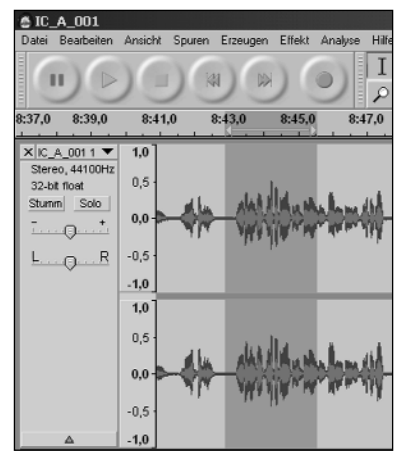

Der markierte Bereich erscheint nun grau.

Jetzt könnt ihr euch mit der Taste C anhören, ob ihr diesen Teil herausschneiden wollt. Das nennt man »über den Schnitt hören«.

Habt ihr den Schnitt richtig gesetzt, könnt ihr den Teil rausschneiden. Nehmt dazu das Schneidewerkzeug oben in eurem Menü.

Mit dem Schneidewerkzeug schneidet ihr die markierten Stellen aus.

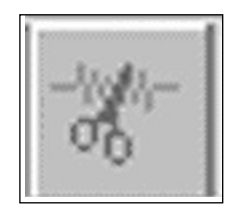

Wenn ihr einen markierten Teil aus eurem Audio rausschneiden wollt, klickt ihr einfach auf das Schneidewerkzeug. Die Schnitte erscheinen als rote Markierungen. So behaltet ihr den Überblick über die Schnitte, die ihr gesetzt habt. Fällt euch später auf,

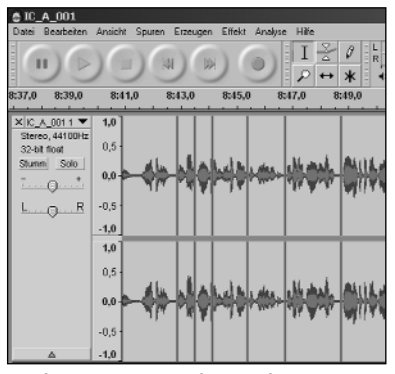

Schnitte werden als rote Balken dargestellt.

dass ihr einen Schnitt falsch gesetzt habt, könnt ihr diesen rückgängig machen, indem ihr auf die rote Schnittmarkierung mit der Maus klickt.

Um verschiedene Aussagen zusammenzufügen, kann man ein Audio auch teilen und in anderer Reihenfolge wieder zusammenfügen. Um ein Audio in einer Tonspur zu teilen, müsst ihr den Marker an der entsprechenden Stelle auf den Audioclip setzen. Dann wählt ihr im Menü: Bearbeiten/Clip trennen. Euer Clip wird getrennt. Mit dem Zeitverschiebungswerkzeug können nun die einzelnen Audioclipteile verschoben werden.

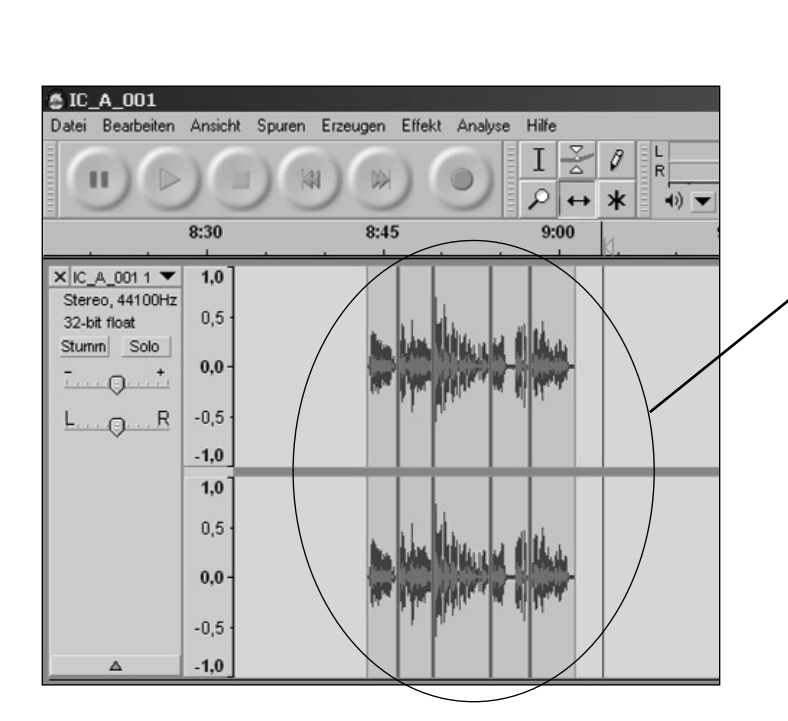

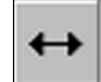

Zeitverschiebungswerkzeug in der oberen Menüleiste.

Ein einzelner schon geschnittener Audioclip sieht so aus. Rot die Schnittmarkierungen und rechts und links freistehend.

> Sollten die Schnitte nicht als farbige Balken dargestellt werden, müsst ihr im Menüpunkt Bearbeiten/Einstellungen beim Punkt Programmoberfläche bei Anzeigen/ Verbergen, »Schnittlinien anzeigen« aktivieren

|

#### b) Exportieren eines Clips

Wenn ihr einen Audioclip komplett fertig geschnitten habt, könnt ihr diesen als MP3 exportieren. Markiert dazu den Audioclip mit dem Markerwerkzeug. Wählt anschließend im Menü Datei/Auswahl exportieren als.../MP3 aus.

Der markierte Audioclip (rechts) wird über das Menü Datei exportiert. Wenn ihr das erste Mal ein MP3 exportiert, denkt daran, dass ihr den Lame Encoder braucht (s. oben).

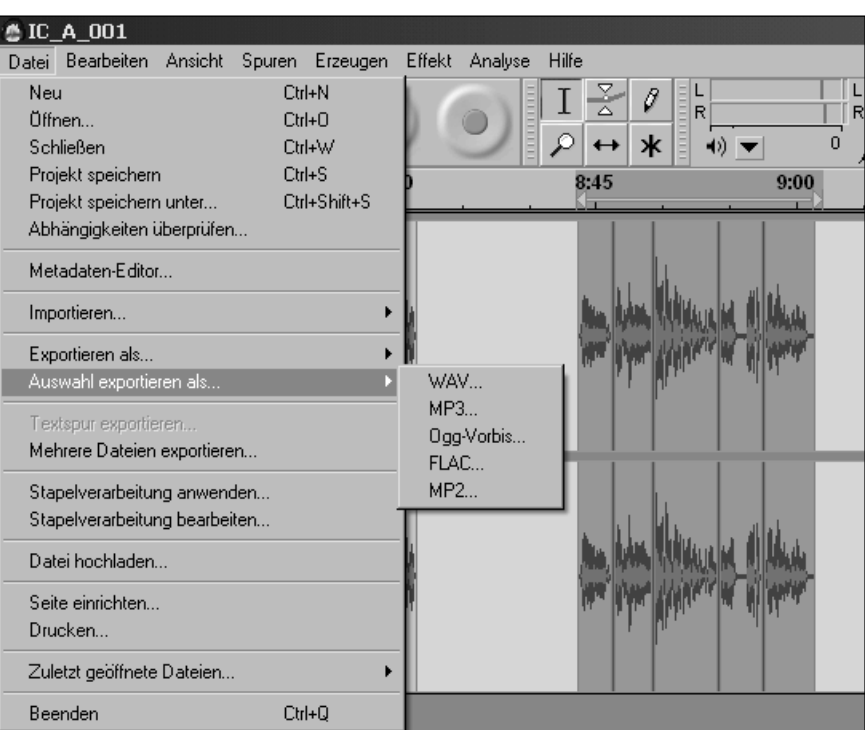

Jetzt ist euer Clip fertig. Den fertigen Clip könnt ihr ins Netz stellen. Wenn ihr noch nie mit einem Audioprogramm gearbeitet habt, werdet ihr etwas Übung und Durchhaltevermögen brauchen. Es lohnt sich aber auf alle Fälle.

#### 8) Weitere Tipps und Tricks

An dieser Stelle kommen noch ein paar zusätzliche Informationen über das Programm Audacity.

#### • Verlauf

Solltet ihr einen Fehler gemacht haben und ihr bemerkt ihn zu spät, könnt ihr im Menü: Ansicht/Verlauf alle Aktionen rückgängig machen, die ihr seit dem Öffnen/Erstellen eurer Audacity-Projektdatei vollzogen habt.

#### • Mehrere Audiospuren

Ihr könnt bei Audacity so viele Audiospuren wie ihr wollt öffnen und mit mehreren Spuren arbeiten. Das bietet sich z.B. an, wenn ihr Musik mischen wollt. Aber auch bei einem Interview kann das sinnvoll sein. Man kann dann übersichtlicher arbeiten. Eine neue Audiospur erstellt ihr über Menü: Spuren/neue Spur anlegen.../Stereospur. Je nachdem, in welchem Modus ihr euer Interview aufgenommen habt (Stereo oder Mono) empfiehlt es sich, Stereo- oder Monospuren zu nehmen.

#### • Effekte

Im Menüpunkt Effekte finden sich allerhand Möglichkeiten euer Audio zu bearbeiten. Dazu gehören die Veränderung der Lautstärke (Effekt/Verstärken), das Entfernen von Rauschen (Effekt/Rauschentfernung) oder die Möglichkeit ein- und auszufaden (Effekt/Einblenden; Effekt/Ausblenden). Um einen Effekt anzuwenden, müsst ihr mit dem Markerwerkzeug euer Audio markieren. Andernfalls sind die Effekte nicht aktiv.

#### • Tipps im Internet

Diese kleine Anleitung gibt natürlich nur einen Bruchteil der Möglichkeiten wieder, die Audacity hat. Im Internet gibt es eine Vielzahl von Informationen zum Programm Audacity. Auf der Internetseite www.audacity.de gibt es eine ausführliche Dokumentation des Programms, sowie ein Forum, in dem ihr Fragen stellen könnt, wenn ein Problem auftaucht. Auch auf www.mediensyndikat.de gibt es eine Anleitung zu Audacity.

## Aufnahmetechnik für ein Video-Interview

Ein Videointerview ist komplexer als ein Toninterview. Neben dem Ton habt ihr auch ein Bild. Damit euer ZeitzeugInneninterview gelingt, müsst ihr im Vorfeld und während der Aufnahme neben der Tonqualität auch andere Aspekte beachten:

- wie positioniert ihr eure Kamera
- welche Bildeinstellung und welche Einstellungsgrößen wollt ihr von eurem/r InterviewpartnerIn
- wie sind die Lichtverhältnisse

Am Ende dieses Kapitels findet ihr eine Checkliste, die euch helfen wird an alles zu denken.

Macht Lieber ein bisschen zu viel Aufnahmematerial als zu wenig. Kürzen könnt Macht Lieber ein<br>
schen zu viel Auf<br>
nahmematerial a<br>
wenig. Kürzen kö<br>
ihr später immer<br>
noch

Bei euren ZeitzeugInneninterviews stehen die Interviewten im Mittelpunkt. Das heißt: bei der Aufnahme ist darauf zu achten, dass alles was stören könnte aus dem Bild entfernt wird. Der Hintergrund soll so gewählt werden, dass er das Gesamtbild nicht einnimmt oder stört, sondern die Zeitzeugin oder den Zeitzeugen besser zur Geltung bringt. Der Focus der Aufnahme liegt beim Zeitzeugen oder der Zeitzeugin.

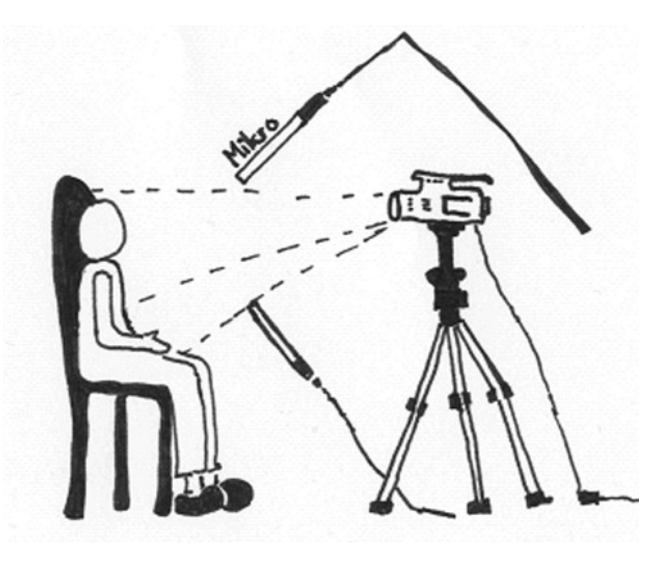

Positionierung der Kamera mit Stativ

#### Positionierung der Kamera und des/der InterviewerpartnerIn

Es ist am besten, wenn die interviewte Person nicht in die Kamera schaut, sondern den Blick während des Interviews leicht links oder rechts der Kamera auf den/die InterviewerIn richtet. Blicke nach oben oder unten sollten vermieden werden. Deshalb ist es wichtig, die Kamera möglichst so zu positionieren, dass bei der Aufnahme der/die InterviewpartnerIn den/die InterviewerIn anschaut und nicht in die Kamera. Damit der Kopf nicht zu sehr gedreht ist, setzt sich der/die InterviewerIn am besten neben die Kamera. Dabei müsst ihr darauf achten, dass ihr die Linse nicht verdeckt.

Bei eurem ZeitzeugInneneninterviews solltet ihr ein Stativ benutzen, denn eine Kamera über einen langen Zeitraum ruhig zu halten ist praktisch nicht machbar. Mit einem Stativ könnt ihr die Kamera optimal zur/m ZeitzeugIn ausrichten.

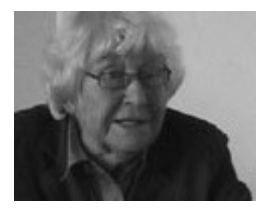

#### Einstellung und Einstellungsgrößen

Während des Interviews dürft ihr nicht ständig zwischen den Einstellungen hin- und herzoomen. Wählt maximal zwei Einstellungen aus und belasst diese dann während des Interviews so. Auf die menschliche Figur bezogen gibt es unterschiedliche Einstellungen, wie ihr unten sehen könnt.

Für ein Interview eignet sich die Halbnah-Einstellung (Körper bis zur Gürtellinie) oder auch die Naheinstellung (Brustbereich und Kopf). Der Kopf sollte so im Bild sein, dass nach Vorne (Blickrichtung des/ der InterviewpartnerIn) weitaus mehr Platz ist, als hin-

ter dem Kopf, d.h. der Kopf ist rechts oder links im Bild, je nachdem wohin die interviewte Person den Blick richtet. Probiert aus und lasst euch bei der ersten Einstellung die Zeit, die ihr braucht. Dann seid ihr sicher, dass ihr auch alles berücksichtigt. Probiert aus und lasst euch bei der ersten Einstellung die Zeit, die ihr braucht. Dann seid ihr sicher, dass ihr auch alles berücksichtigt. Denn: das Interview wird es nur einmal in dieser Form geben und es ist schade, wenn die Aufnahme aufgrund von Hektik und Unachtsamkeit nicht optimal wird.

Nehmt euch also Zeit die Kamera richtig zu positionieren, den/die InterviewerIn gut zu positionieren, eine gute Einstellung zu finden und darauf achten, dass sich alle wohlfühlen.

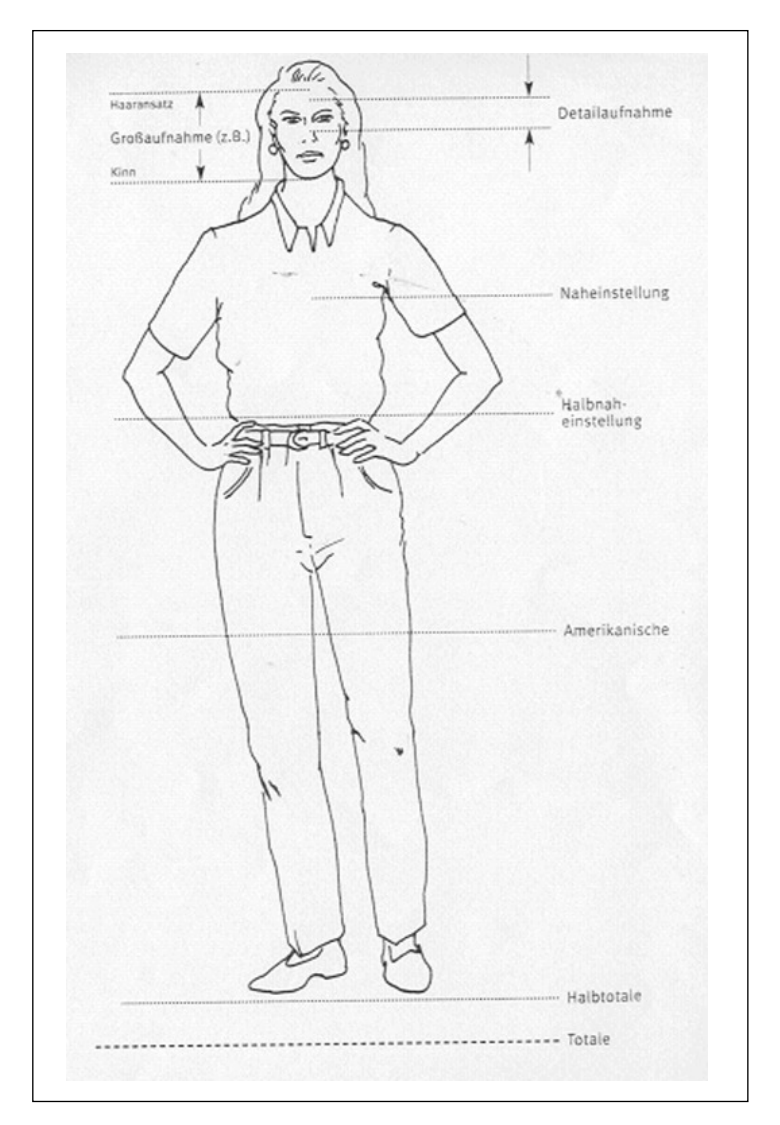

Einstellungsgrößen bei der Videoaufnahme

Falls ihr noch nie mit einer Videokamera aufgenommen habt, holt euch Rat, fragt Leute, die euch unterstützen und Falls ihr noch nie r<br>
einer Videokamera<br>
aufgenommen hal<br>
holt euch Rat, frag<br>
Leute, die euch<br>
unterstützen und<br>
macht vorher Pro-<br>
beaufnahmen

#### Das Licht

Ein weiterer wichtiger Punkt, den ihr berücksichtigen müsst, ist der Lichteinfall. Der Raum in dem aufgenommen wird, soll hell sein. Wenn das Licht von links oder rechts oben kommt, entspricht dies unseren Sehgewohnheiten. Achtet darauf, dass ihr diffuses Licht habt. Diffuses Licht ist hell und wirft keine Schatten.

Heller Sonnenschein wirft zum Beispiel Schatten. Dies ist nicht optimal, wenn ein Gesicht aufgenommen werden soll, denn dann entwickeln sich starke Kontraste, dunkle und helle Stellen vermasseln die Aufnahme. Da wir keine Lampen haben, mit denen wir optimales Licht erzeugen können, sind wir darauf angewiesen das vorhandene Licht so einzusetzen, dass es für die Aufnahme möglichst optimal genutzt wird, das heißt viel Licht gibt, aber keine Schatten wirft. Nehmt die Lichtquellen, die ihr habt und stellt sie möglichst so, dass sie gegeneinander leuchten. Weiterhin ist wichig auf Gegenlicht zu achten. Denn bei Gegenlicht erscheint der/die ZeitzeugIn nur noch als Silhoutte auf der späteren Aufnahme und man erkennt das Gesicht nicht mehr.

#### Der Ton

Noch wichtiger als ein gutes Bild ist der Ton, denn das Interview ist vom Erzählen, vom Sprechen bestimmt. Mehr Infos zur Tonaufnahme findet ihr in den Kapiteln Audioaufnahme und Interviewtechnik. Der Ton muss dort »geholt werden«, wo er entsteht, das heißt möglichst nah an der Quelle bzw. am Mund (siehe Zeichnung oben). Bevor ihr mit dem Interview beginnt, macht ein paar Tests. Prüft während der Bildaufnahme euren Ton ständig. Das könnt ihr mit Kopfhörern machen, die ihr in die Kamera einstöpseln könnt. Achtet auf zu leise und auf übersteuerte Aufnahmen, die letzteren erzeugen beim Abspielen des Videos ein lautes Knacksen. Weiterhin ist es wichtig, dass keine Nebengeräusche wie Uhrenticken, Musik zu hören sind.

Wichtig ist, dass die Anschlüsse keine Wackelkontakte aufweisen. Lieber das Tonkabel mit Gaffa-Band festkleben, damit es zu keinen störenden Nebengeräuschen kommt. Ständig mit Kabeln hin- und herzuwackeln kann zu »Krachern« während der Tonaufnahme führen. Wenn ihr genügend Leute seid, könnt ihr den Ton auch »angeln«. Das heißt, der Ton wird mit einem Mikro an einer Stange von oben »geangelt«. Diese Stange müsst ihr dann während des Interviews oberhalb des Kopfes der/des InterviewpartnerIn halten. Ihr müsst dann darauf achten, dass das Mikro nicht oben ins Bild reinrutscht. Auch eine gute Möglichkeit ist ein Ansteckmikro, das ihr dem/der InterviewpartnerIn ans Hemd oder an die Bluse steckt.

#### Wichtig ist:

- den Ton vor der Aufnahme zu testen
- den Ton während der Aufnahme zu überprüfen
- ruckartige Bewegungen mit den Tonkabeln vermeiden
- den Ton möglichst nah an der Tonquelle aufnehmen!

#### Die Videoaufzeichnung

Nachdem der/die ZeitzeugIn und der/die InterviewerIn sich gesetzt haben, die Kamera positioniert ist und ihr eine gute Einstellung gefunden habt, ihr den Lichteinfall optimal nutzt und den Ton getestet habt, könnt ihr mit der Aufzeichnung beginnen.

Startet die Aufnahme kurz vor Beginn des Interviews, damit ihr den Anfang nicht verpasst und das Gespräch nicht abgeschnitten ist. Überstehendes Material zu haben ist sinnvoll, denn manchmal startet eine Aufnahme mit einer zeitlichen Verzögerung. Dies können entscheidende Sekunden sein und im Nachhinein ist es immer ärgerlich, wenn am Anfang was fehlt.

Konzentriert euch während der Aufnahme auf das Interview. Falls gravierende technische Probleme auftauchen könnt ihr eingreifen und das Interview unterbrechen, bis die Probleme behoben sind. Schaltet auch am Ende des Interviews die Kamera nicht sofort ab. Manchmal wird am Ende noch etwas interessantes erzählt. Kürzen könnt ihr immer noch.

## Checkliste für ein Videointerview:

#### Vor dem Interview:

Auf was müsst ihr im Vorfeld achten, bevor ihr zum Interviewtermin geht:

- ist die Kamera voll funktionsfähig (Kamera überprüfen!)?
- habt ihr die passenden Kabel eingesteckt, das Netzteil dabei, sind die Akkus aufgeladen?
- habt ihr das Mikrofon eingesteckt (bei einem externen Mikrofon: habt ihr eine ausreichende Stromversorgung/Batterien für das Mikrofon)?
- habt ihr das Stativ und das Stativplättchen sind eingepackt?
- für die Anschlüsse, die notwendig sind, habe ich die entsprechenden Kabel?
- habt ihr genug Aufnahmematerial? (Videokassetten, MiniDV's , DVD's usw.)?

#### Während des Interviews:

- die Kamera ist aufgebaut und optimal positioniert
- eure Einstellung ist optimal gewählt (z. B. Halbnahe)
- den Ton habt ihr getestet und er funktioniert
- der Einfall des Lichts nützt ihr optimal aus
- der/die InterviewerIn und der/die ZeitzeugIn sind so positioniert, dass der/die Interviewte den/die InterviewerIn neben der Kamera anblickt und der/die InterviewerIn nichts verdeckt oder im Bild auftaucht
- konzentriert euch auf das Interview, jede/r von euch kennt seinen Aufgabenbereich und weiß was er/sie zu tun hat
- der/die ZeitzeugIn bekommt Raum ihre Geschichte zu erzählen und wird nicht von technischen Details aus ihrem Redefluss gebracht
- bleibt immer ruhig und freundlich, während eines Interviews nicht hektisch hin- und herwackeln oder gelangweilt in der Gegend rumschaun. Die Aufmerksamkeit gehört der Zeitzeugin oder dem Zeitzeugen
- hört aufmerksam zu, eure Aufgabe ist es, ein möglichst gutes Zeitzeugeninterview aufzunehmen
- die Technik greift nur bei bei Störungen in das Interview ein
- wenn ihr genügend InterviewerInnen seid, kann mindestens eine Person das Interview protokollieren, das hilft euch später beim Schnitt.

#### Nach der Aufnahme:

- beschriftet eure aufgenommenen Kassetten (Datum, Name des/der ZeitzeugIn, Länge des Interviews, Ort) und schließt unten die Sicherung, so kann nichts Neues auf die Kassette aufgenommen werden
- bedankt euch beim Zeitzeugen oder der Zeitzeugin
- packt alles wieder sorgfältig ein.

## Videoschnitt mit Magix für die Bearbeitung von Video-Interviews mit ZeitzeugInnen

Es gibt mittlerweile eine Vielzahl an Schnittprogrammen. Hier wird sich in Zukunft noch einiges tun. Vielleicht kennt ihr schon ein Schnittprogramm und habt schon mal ein Video geschnitten. Für den Leitfaden beschreiben wir das Schnittprogramm Magix Video de LuxeSE. Wir haben uns dafür entschieden, weil es ein Programm ist, das von vielen öffentlichen Einrichtungen der pädagogischen Arbeit wie Schulen, Jugendzentren und anderen Bildungseinrichtungen, die mit Medien arbeiten, genutzt wird. Schulversionen könnt ihr über eure Schule/euren Jugendclub kostenfrei über Magix beziehen: http://www.magix.de

#### Die Bearbeitung des Videomaterials erfolgt in drei Schritten

Die Bearbeitung von aufgenommenem Videomaterial erfolgt grob immer nach dem selben Muster. Zunächst müsst ihr das Videomaterial digitalisieren bzw. einspielen. Die Daten müssen von einer Quelle (Kamera, Videokassette) auf die Festplatte deines Rechners übertragen werden. Dies geschieht mit Hilfe eines Videoschnittprogramms, anschließend wird das Material geschnitten und ausgespielt (eine ausführliche Erklärung der einzelnen Schritte erfolgt auf den nächsten Seiten, hier kommt zunächst nur eine grobe Übersicht)

#### Datenübertragung

Ihr müsst dafür die Kamera mit dem Rechner verbinden. Es gibt unterschiedliche Anschlüsse (Firewire IEEE 1394, USB Anschluss), wobei für das Einspielen aber nur der IEEE 1394 Anschluss, auch Firewire Anschluss genannt, verwendet werden kann.

#### Zusammenschnitt der Videoclips

Sind die Daten eingespielt und im Ordnerverzeichnis in einem eigens dafür erstellten Ordner abgelegt und im Schnittprogramm zu sehen, werden die Daten geschnitten. Das heißt, es werden die Teile, die nicht im Film erscheinen herausgeschnitten bzw. die Teile, die auswählt wurden, zusammengestellt. Dies geschieht mit Hilfe des Schnittprogramms. Danach wird ein Vor- und Abspann erstellt.

#### Auspielen der Videoclips

Nach Fertigstellung wird der Videoclip neu gerechnet und ausgespielt. Das heißt es ensteht eine neue Videodatei, ein eigener Film. Der neu gerechnete Videoclip wird komprimiert und kann dann auf die Internetseite www.zeitzeugengeschichte.de hochgeladen werden.

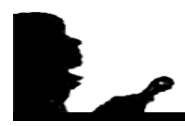

#### So funktioniert es mit dem Videoschnittprogramm Magix!

#### 1. Datenübertragung von der Videokamera auf den Computer

Die Kassette muss zurück gespult sein. Deine Videokamera hat einen FireWire

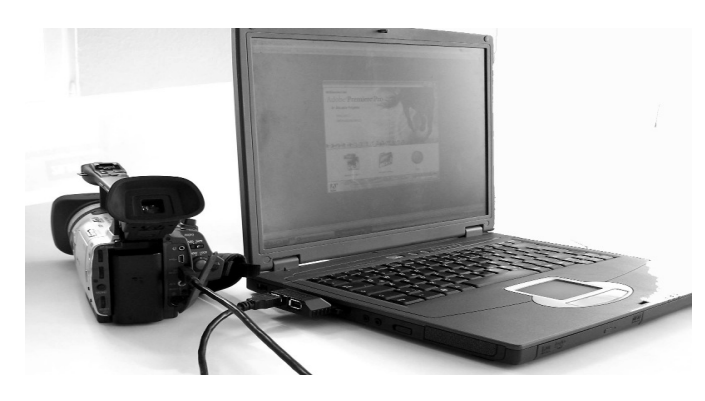

Verbindung von Notebook und Camcorder

Ausgang. Über den Fire Wire Eingang (IEEE 1394) kannst du den PC und die Videokamera verbinden (Die Camcorderanschlüsse sind oft etwas versteckt. Du musst suchen bis du den richtigen Stecker gefunden hast). PCs und Camcorder haben meistens vierpolige Anschlüsse, Macs meistens sechspolige. Die Videokamera muss auf den Abspielmodus eingestellt sein. Beim Einschalten der Kamera erkennt der Rechner die neue Quelle.

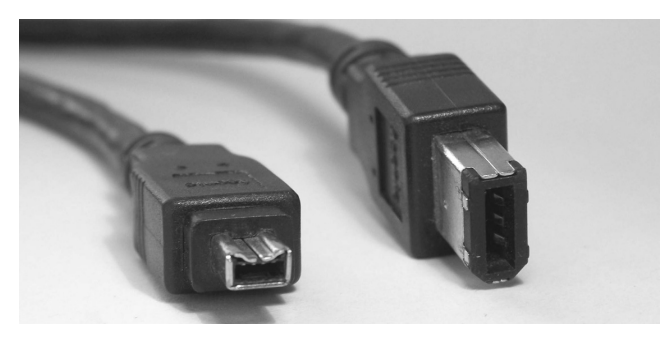

vierpoliger und sechspoliger Firewirestecker

Öffnet jetzt das Magix Programm mit einem Doppelklick.

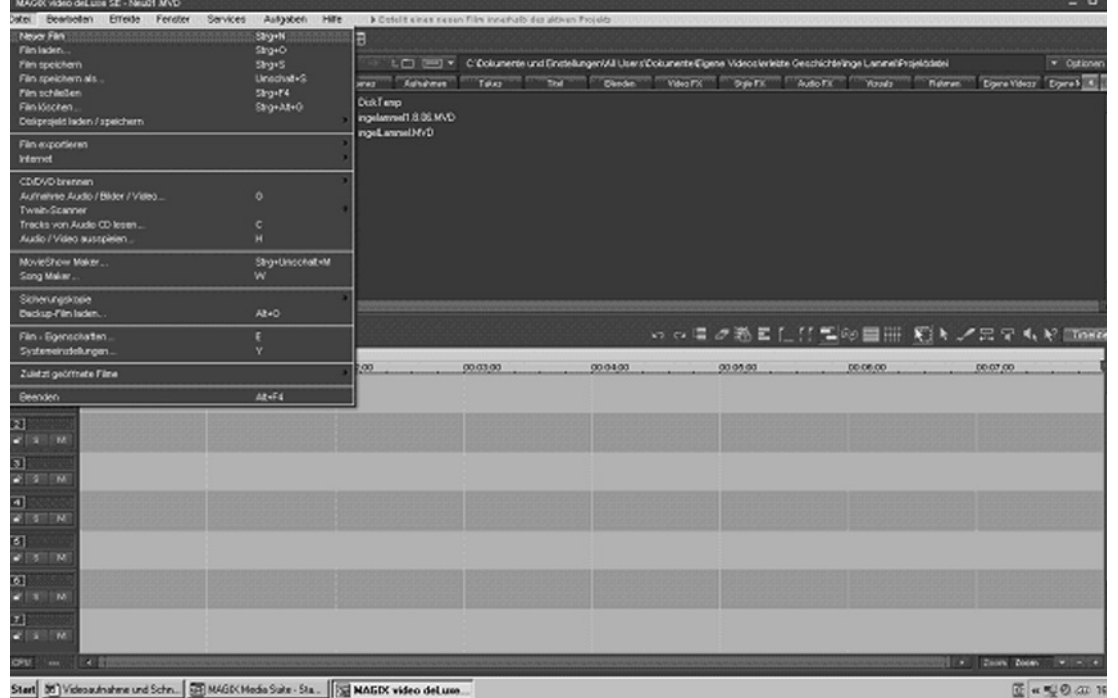

Magix Oberfläche

#### Ordner erstellen

Zu Beginn ist es sinnvoll Ordner zu erstellen, in die ihr die Daten ablegst z.B. Zeitzeugengeschichte/Interview mit…/Rohmaterial/Projektordner/Titel/ Stills

Das Rohmaterial spielt ihr in Magix ein. Wählt dazu in der Menüleiste: Datei /Aufnahme/Audio/Bilder/Video und wählt sie mit einem Doppelklick aus.

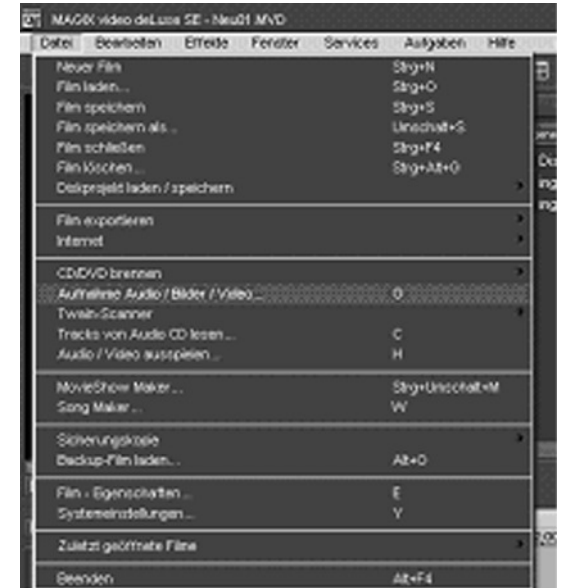

Es erscheint eine Auswahl der Aufnahmequellen aus der ihr eine Quelle auswählt.

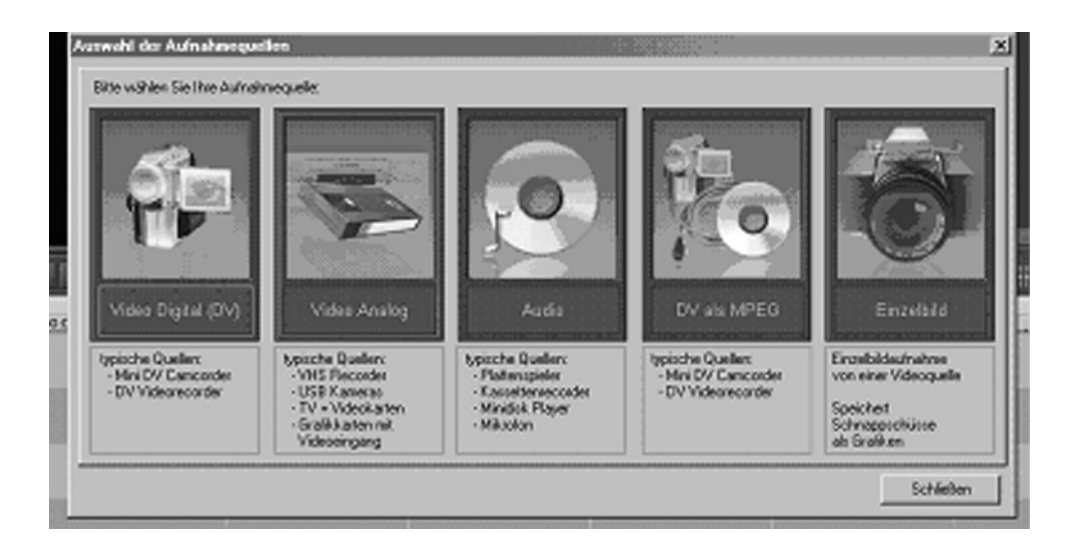

Wenn ihr Video Digital (DV) als Quelle auswählt, erscheint ein Einspielfenster. Euer Camcorder muss auf Wiedergabe stehen und angeschaltet sein. Dann könnt ihr das Bild, das ihr normalerweise auf dem Display des Camcorders sehen könnt, in diesem Fenster, das ihr in Magix geöffnet habt, sehen. Wenn ihr bei Magix nun auf Aufnahme/Record klickt nehmt ihr die nachfolgenden Bilder auf. Dabei muss eure Kamera angeschaltet und auf Video abspielen eingestellt sein. Darüber hinaus musst

### Videoschnitt

du die Verbindung von PC und Notebook sicher gestellt haben (z. B. mit einem FireWire Kabel). Die Daten werden in einem Ordner abgelegt, den ihr wählen könnt. Legt also einen Ordner fest, in den ihr euer Rohmaterial speichert. Wenn ihr die Daten eingespielt und in Ordner abgelegt habt, entfernt ihr die Kamera vom Computer und beginnt mit dem Videoschnitt. Dieser Schritt ist sehr wichtig, denn ansonsten können beim Schneiden Probleme mit dem Schnittprogramm entstehen.

#### Videoschnitt

Das Schneiden ist im *Video Editor* möglich (das muss aktiviert sein) Links oben habt ihr das Videofenster, rechts neben der Bildfenster befinden sich die Aufnahmen, die ihr eingespielt habt.

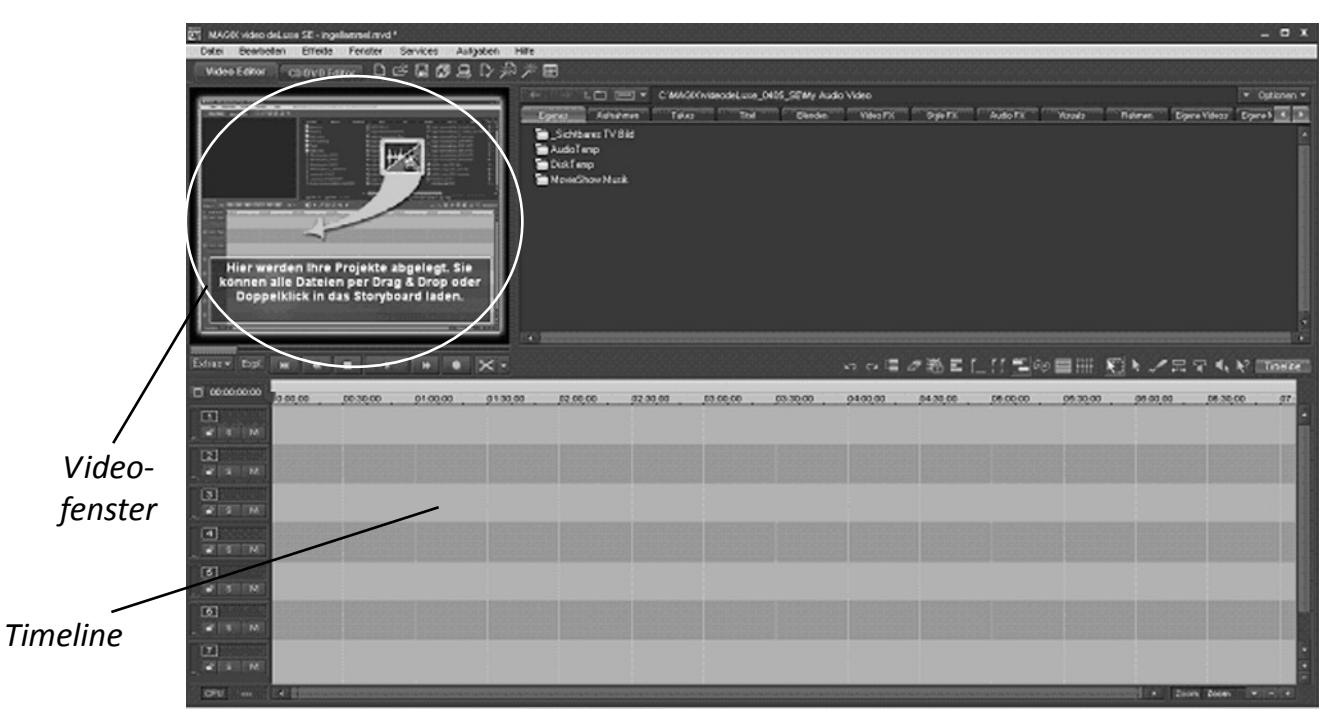

Mit Drag & Drop zieht ihr eure Video- und Audioschnipsel in die Timeline. In der Timeline habt ihr einige Funktionen, die ihr nach und nach mal ausprobieren könnt, die aber für den einfachen Schnitt oft nicht notwendig sind. Timeline sind Spuren für Video und Audio. Was sich in der Timeline befindet, ist im Videofenster zu sehen. Die Timeline befindet sich unter dem Videofenster und reicht über den ganzen Bildschirm. Ihr habt mindestens acht Spuren zur Verfügung. Jede Spur ist aufgeteilt in eine Bildund eine Tonspur.

Unterhalb des Videofensters befinden sich die Funktionen Play, Pause, Vor- und Zurückspulen und eine Schere. Wenn ihr darauf klickt (bzw. rechts auf den kleinen Pfeil), habt ihr die Möglichkeit unterschiedliche Funktionen für den Schnitt anzuwenden:

- Szene zerschneiden
- Szenenanfang entfernen
- Szenenende entfernen
- Film trennen

Rechts habt ihr die Video- und Audioschnipsel, die ihr eingespielt habt. Sie sind unter dem Menupunkt Aufnahme zu sehen.

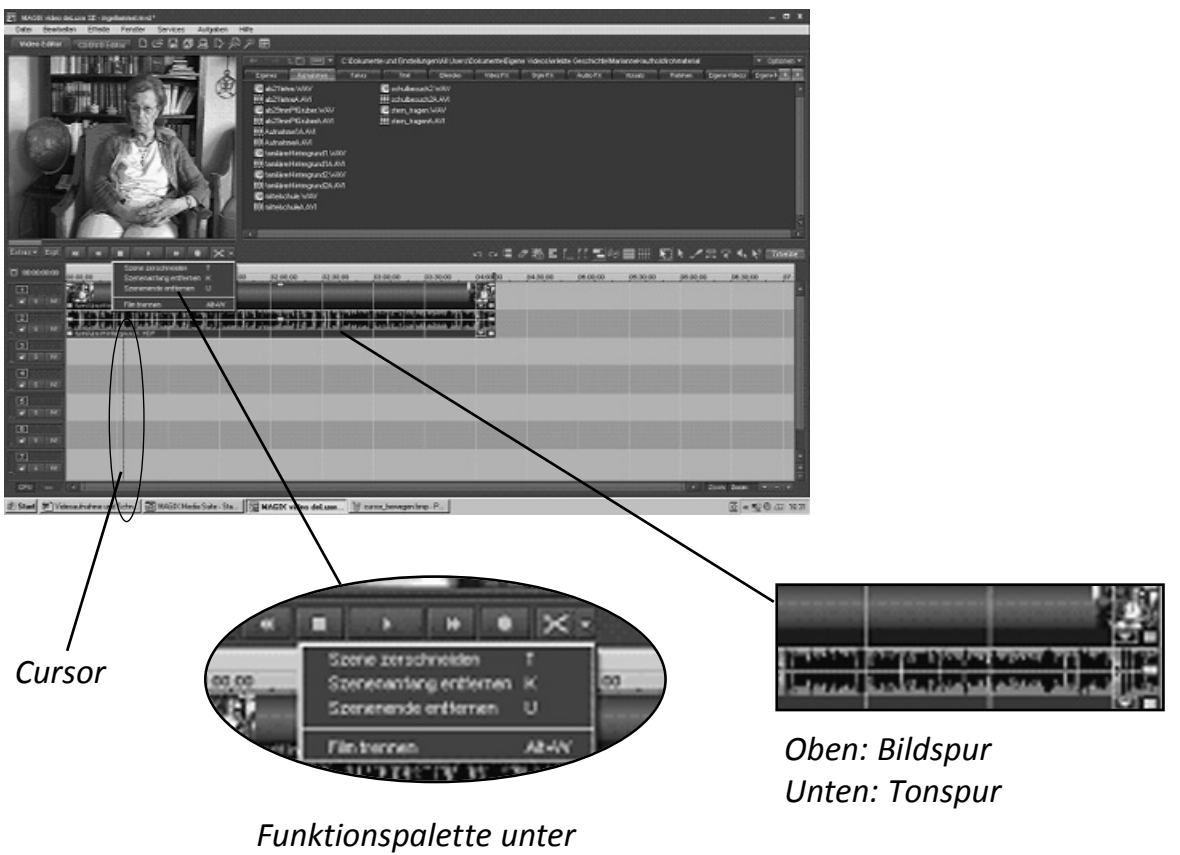

dem Videofenster

Mit dem roten Cursor in der Timeline, den ihr mit gedrückter Maustaste vor und zurück bewegen könnt, könnt ihr auf irgendeinen Punkt gehen. Wenn ihr Play anklickt, spielt der Filmschnipsel genau ab diesem Punkt ab. Das könnt ihr im Videofenster sehen. Klickt ihr auf den kleinen Pfeil des Scherensymbols und wählt Szene zerschneiden, so wird die Szene genau an dem Punkt geteilt, auf dem der rote Cursor-Pfeil steht.

Das heißt, ihr hört das Rohmaterial bis zu dem Punkt ab, an dem ihr etwas kürzen oder wegschneiden möchtet. Falls ihr Szenenanfang oder -ende entfernen möchtet, könnt ihr innerhalb des Scherensymbols diese Punkte anwenden. Ihr bewegt den Cursor dorthin, klickt das zu löschende Stück an und klickt das entsprechende Werkzeug an (z. B. Szenenende entfernen). Dann wird dieses Stück gelöscht. Je nach dem wird der Beginn oder der Schluss der Szene abgeschnitten. Möchtet ihr etwas in der Mitte herausschneiden, wählt ihr »Szene zerschneiden« bis zu dem Punkt den ihr wieder haben möchtet, kurz davor wählt ihr wieder »Szene zerschneiden«. Dann könnt ihr mit der Taste »Entfernen« den ausgewählten Mittelteil löschen. Die einzelnen Teile könnt ihr

> mit der Maus bei gedrückter Maustaste hin- und herschieben.

Ihr müsst beim Schnitt darauf achten, dass Bild und Ton synchron laufen. Wenn ihr die Videospur verändert, müsst ihr auch die Audiospur entsprechend verändern

!

**!** 

Falls etwas schief läuft, keine Sorge: mit dem Befehl Strg+Z könnt ihr schrittweise zurück gehen und könnt dadurch eure Fehler wieder rückgängig machen. So könnt ihr die Video- und Audioschnipsel in die Reihenfolge bringen, wie ihr sie haben möchtet.

Wichtig: Das Projekt regelmäßig sichern! Ihr könnt eurem Projekt auch einen neuen Namen geben (z.B. Projekt1, Projekt2 3 4 u.s.w., dann habt ihr euer Projekt in einem bestimmten Arbeitsstadium gespeichert). Falls ihr auf einen alten Zustand zurückgreifen möchtet, könnt ihr das Projekt aus dem Projektordner wieder öffnen.

durch immer wieder sichern

Das Projekt zwischen-

# Titel erstellen !

Ihr klickt auf den Menü Punkt »Titel« (vierter Menuepunkt von rechts). Es erscheinen mehrere Möglichkeiten wie du Titel erstellen kannst. Ihr entscheidet euch beispielsweise für »Titel« (Doppelklick), Standardtitel. Es erscheint ein Fenster, in dem »Titel« steht, ihr klickt hinein und schreibt euren Titel, Name des Films, Name der Mitwirkenden usw. hinein.

Ihr habt die Möglichkeit den Titel zu zentrieren, ihn als Standbild oder Rolltitel ablaufen zu lassen, ihr könnt ausprobieren was am besten

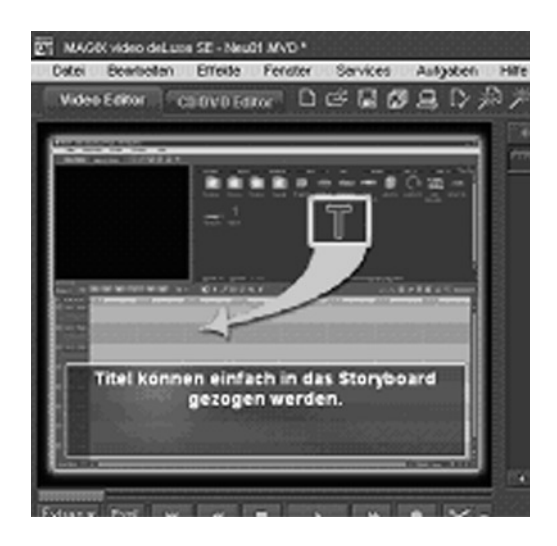

zu eurem Film passt, könnt rechts neben dem Textfeld, Schriftart und Größe auswählen und Textumrandungen bestimmen. Wenn ihr Änderungen am Titel vornehmt, markiert ihr den Titel und gebt dann eure Veränderungen ein. Zum Schluss bestätigt ihr mit OK.

Der Titel erscheint als gelber Balken in der Timeline an dem Punkt, an dem der rote Curser steht. Ihr könnt den Titel entsprechend verschieben, wohin ihr ihn in der Timeline haben möchtet (darauf klikken und mit gedrückter Maustaste dorthin ziehen wo der Titel hin soll; ihr könnt auch mit Strg X den Titel ausschneiden und ihn an die entsprechende Stelle, nachdem ihr den Cursor dorthin positioniert habt mit Strg V einfügen.

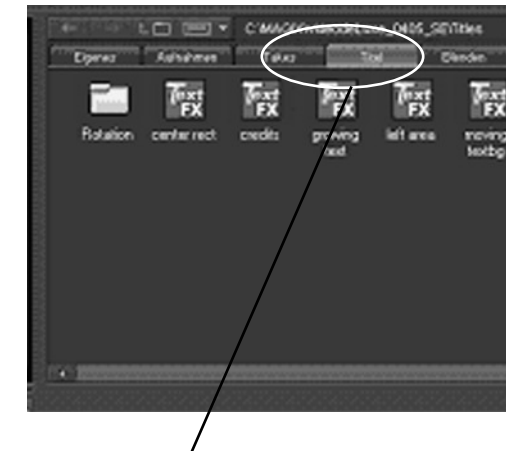

Titel auswählen

#### Ausspielen, einen neuen Film erstellen

Nun gibt es mehrere Möglichkeiten den Film auszuspielen. Wenn ihr den Film auf die Seite www.zeitzeugengeschichte.de hochladen möchtet, dann müsst ihr die Größe eures Filmclips für das Internet wählen. Wählt im Menü Datei/Film exportieren (es

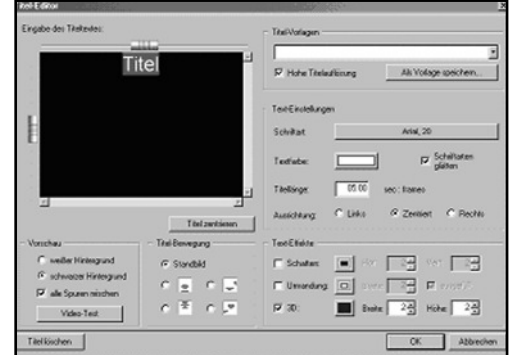

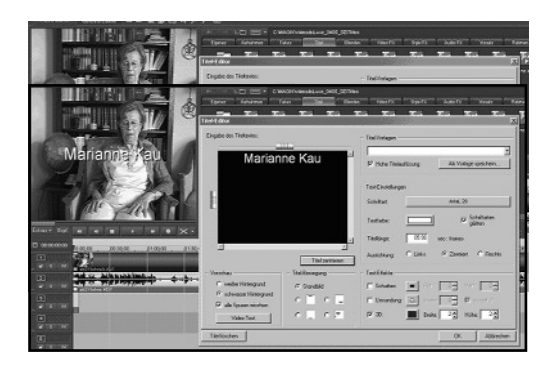

erscheinen unterschiedliche Möglichkeiten: Video als AVI, Video als Mpeg), ihr könnt Real Media Export wählen, dann habt ihr eine Größe von 240 x 320 Pixel. Ihr könnt auch im Format 720 x 576 Pixel ausspielen und später komprimieren (siehe Kapitel Videokomprimierung, Kompression mit Virtual Dub). Ihr braucht nicht den ganzen Film ausspielen, ihr könnt markierte Teile ausspielen.

Dazu müsst ihr den roten Start und Endmarker an den Anfangs- und Endpunkt in der Timeline setzen (roter Cursor) dann klickt ihr unter sonstiges »nur den Bereich zwischen Start- und Endmarker exportieren« an und klickt auf OK. – der Filmschnipsel wird exportiert.

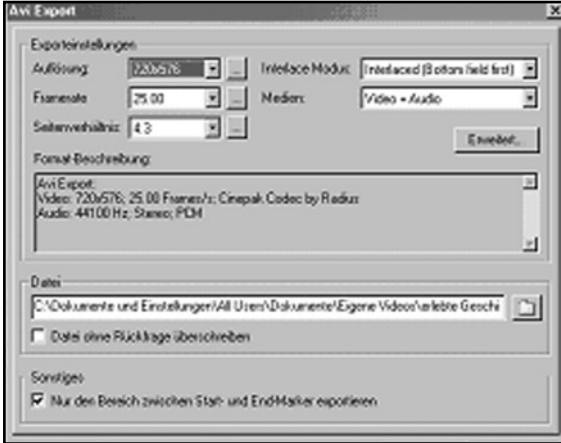

Falls ihr eure Videoaufnahme in einer höheren Qualität ausspielen möchtet (für den den Fernsehbildschirm), müsst ihr 720 x 576 Pixel wählen, und den Clip als AVI-Datei oder unkomprimiert ausspielen. Der Rechner braucht dann länger um den Film zu rechnen. Der Film hat eine höhere Qualität und die Datei ist entsprechend größer.

## Videokomprimierung mit Virtual Dub

Die folgende Anleitung ist zur Komprimierung von Videos, die nicht direkt im Videoschnittprogramm komprimiert wurden und bezieht sich auf die Version Virtual Dub 1.4.9. Das Programm ist kostenlos im Netz erhältlich: http://ftp.freenet.de./pub/filepilot/windows/multimedia/video/vdg149.exe

#### Virtual Dub 1.4.9

Um die Datei zur Kompression vorzubereiten müsst ihr Virtual Dub starten. Danach öffnet ihr im Menü Datei/ Öffne Videodatei eure Quelldatei. Zunächst müsst ihr das Video für die Kompression vorbereiten, indem ihr es mit unterschiedlichen Filtern bearbeitet. Dazu wählt ihr das Video Filter Menü. Zunächst sind keine Filter aktiv. Durch klicken auf »Hinzufügen« könnt ihr die gewünschten Filter hinzufügen.

Zunächst müsst ihr mit dem »Resize« Filter die Auflösung des Bildes reduzieren. Als Auflösung wählt ihr am besten 320 x240. Falls ihr eine andere Auflösung wählen möchtet, müsst ihr darauf achten, das sowohl Breite als auch Höhe durch 16 teilbar sind und dass das Seitenverhältnis von 4:3 erhalten bleibt. Passende Auflösungen sind 92x144, 256x192, 320x240, 480x360 und 640x480 Pixel. Außerdem müsst ihr darauf achten, dass ihr als Filter Modus »Bilinear« oder »Bicubic« wählt. Nun bestätigt ihr die gewählten Optionen für den Resize Filter mit OK.

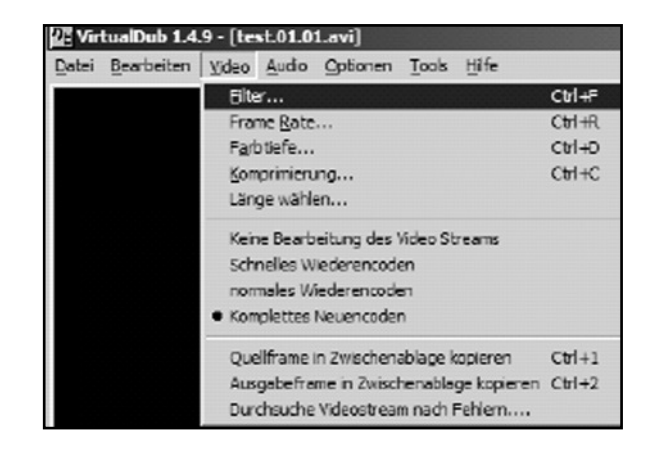

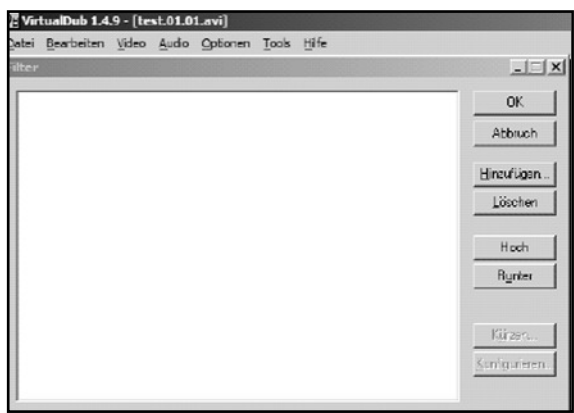

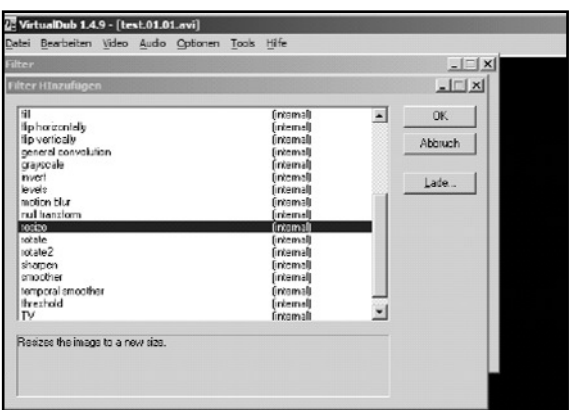

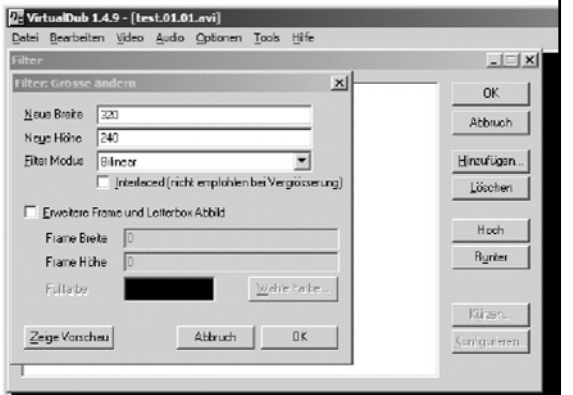

Falls das Video »interlaced« war, dann empfiehlt es sich, mit dem »deinterlace« Filter die durch das Zeilensprungverfahren entstandenen kammartigen Bildfehler zu entfernen. Hierzu fügt ihr den »deinterlace«-Filter hinzu. Die Standardeinstellung »Überblende Felder« liefert gute Ergebnisse. Verändert die Einstellung nicht und bestätigt mit OK.

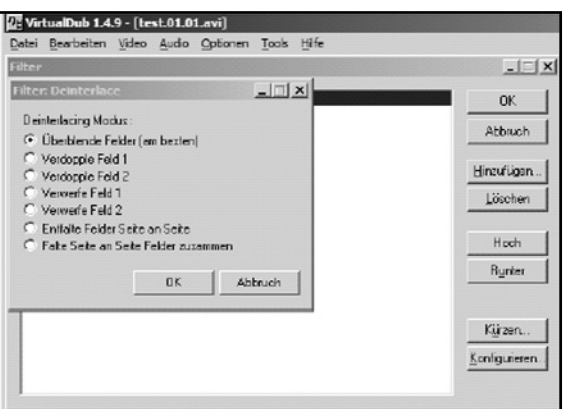

Ihr müsst in diesem Falle dafür sorgen, das zuerst der »deinterlace«-Filter angewandt wird. Dazu markiert ihr diesen und klickt dann auf den »Hoch«-Button, so dass der Filter in der Reihe an erster Stelle steht. Jetzt sind die Filter richtig eingestellt. Ihr könnt nun mit OK. bestätigen, die Filtereinstellungen verlassen und euch um die Komprimierungseinstellungen kümmern. Dazu wählt ihr im Menü: Video/Komprimierung.

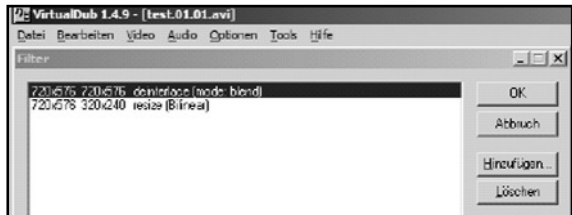

#### Komprimierung mit XVid

Nun kümmert ihr euch um den Ton. Dazu wählt ihr zunächst »Komplettes Neuencoden«, damit ihr Änderungen am Ton durchführen könnt. Anschließend müsst ihr einen Audio Codec wählen.

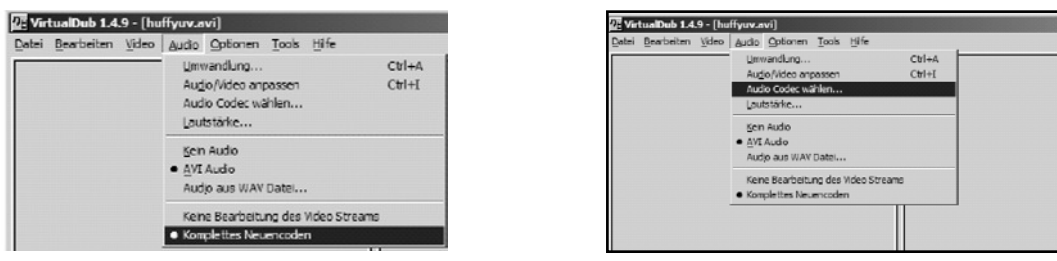

Dann könnt ihr einen Audiocodec aussuchen. Nehm den MPEG Layer-3. Im rechten Fenster könnt ihr die Qualität auswählen. Wählt außerdem 32kbit/s Mono und bestätigt mit OK.

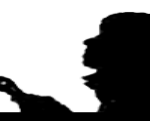

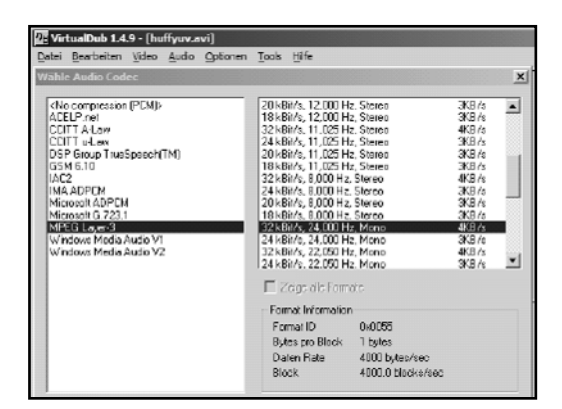

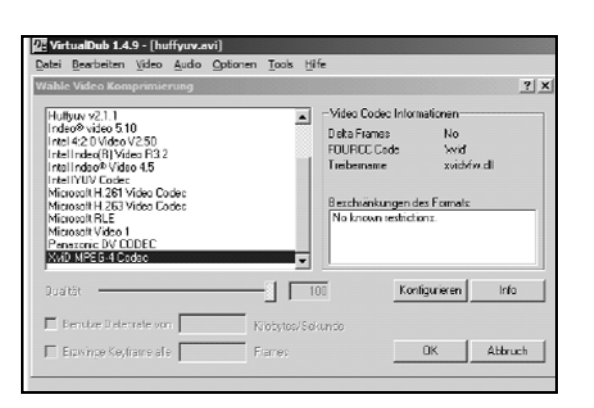

Damit habt ihr die Einstellungen zur Audiokompression abgeschlossen und könnt euch der Einstellung der Parameter der Videokomprimierung zuwenden. Wählt dazu im Menü: Video/Komprimierung aus. Dann wählt ihr den Codec »XviD MPEG-4«. Wählt den Button »Konfigurieren« um einige Einstellungen vorzunehmen.

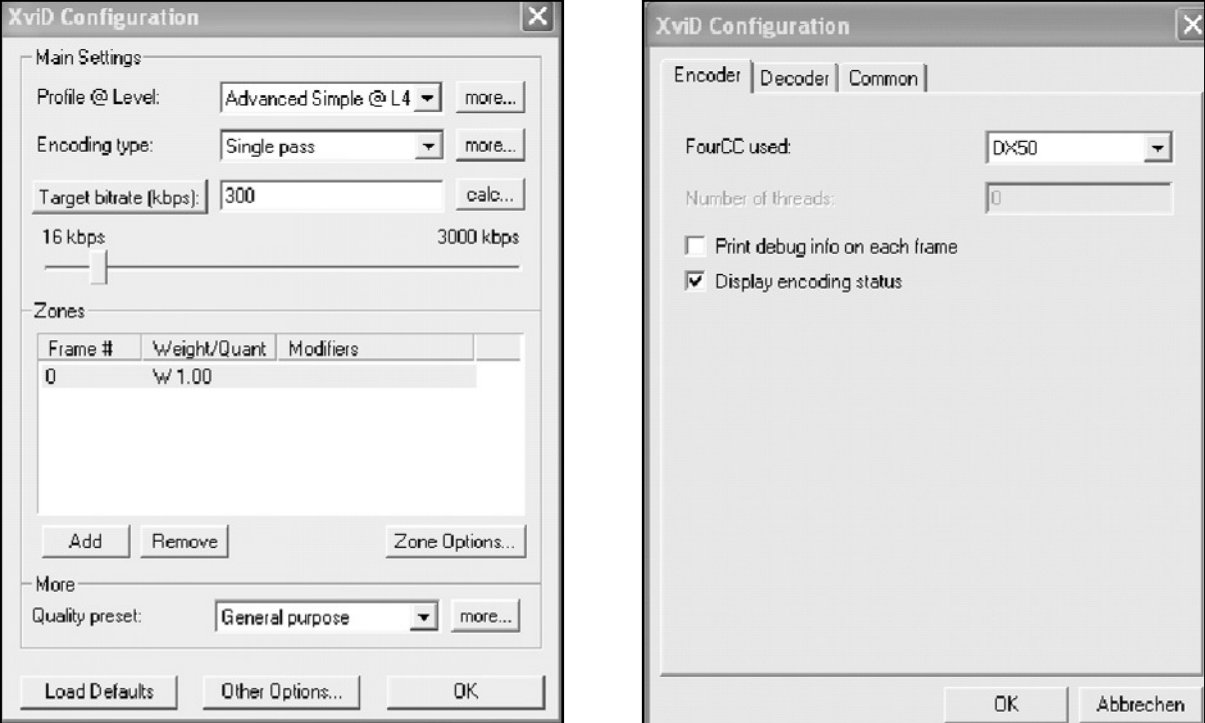

Bei »Profile @ Level« wählt »Advanced Simple @ L4« und als »Encoding type« »Single Pass« aus. Anschließend wählt eine geeignete Bitrate. In unserem Beispiel 300 kbit/s. Je höher die Bitrate desto besser die Qualität. Dadurch erhöht sich jedoch die Dateigröße.

Falls XViD statt »Target Bitrate« »Target Quantizer« anzeigt, dann genügt ein kleiner Klick auf diesen Button um auf »Target Bitrate« umzustellen. Damit die Datei am Ende auch mit Hilfe von DivX abspielbar ist, müsst ihr noch eine kleine Einstellung bei den »Others Options« vornehmen. Ihr wählt das »Encoder«-Tab und stellt die Option von »FourCC used:« auf »DX50« um. Dadurch werden die Dateien auch von DivX als MPEG-4 Dateien erkannt und können so auch von Computern ohne installiertes XVid abge-

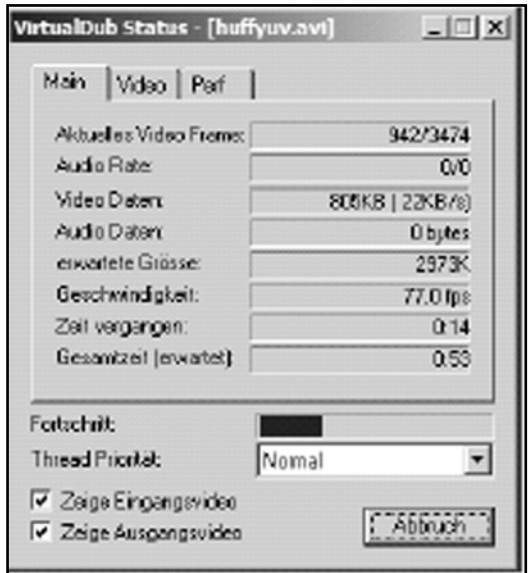

spielt werden. Anschließend bestätigt ihr mit OK.

Damit sind eure Einstellungen zunächst abgeschlossen, bestätigt die Kompressioneinstellung zweimal mit OK. Jetzt könnt ihr mit der Komprimierung starten. Dazu speichert ihr die Datei als AVI, im Menü: Datei/Als AVI speichern. Wählt einen anderen Dateinamen um keine vorherige Datei zu überschreiben.

VirtualDub zeigt ein Statusfenster an. In diesem lässt sich die erwartete Größe ablesen. Im Statusbalken könnt ihr sehen, wie weit die Datei schon gespeichert ist.

#### Bildrate reduzieren

Bei kleinen Bitraten wie wir sie verwenden, kann die Qualität durch die Komprimierung teilweise sehr schlecht werden. Ein einfacher Trick um auch bei kleinen Bitraten ein erkennbares Bild zu erzeugen, besteht darin nur jedes zweite Bild abzuspeichern. Dadurch erscheint der Film zwar weniger flüssig aber dafür hat jedes einzelne Bild – da die doppelte Datenmenge zur Verfügung steht – eine bessere Bildqualität. Dazu wählt ihr im Menü: Video/Frame Rate

Um die Bildrate zu reduzieren wählt ihr in diesem Menü die Option »Bearbeite jedes zweite Frame«. Dadurch halbiert sich die Framerate, die Synchronität zwischen Ton und Bild bleibt erhalten.

## Upload der fertigen Video- und Audioclips

Wenn ihr eure Clips komplett fertig geschnitten habt, müsst ihr die Dateien in das Internetportal stellen. Wenn ihr Audiointerviews macht, vergesst nicht, eure/n ZeitzeugIn zu fotografieren, damit ihr auch ein Bild mit hochladen könnt. Im Folgenden geht es um den Upload eurer Clips auf die Seite www.zeitzeugengeschichte.de.

#### Hochladen eines Audio- oder Video-Clips in das CMS

Zunächst müsst ihr euch bei uns, Metaversa e.V. einen Zugang zum Content Management System (CMS) besorgen. Wenn ihr das Interview gemacht habt, schreibt uns eine Mail an folgende Adresse: zeitzeugen@metaversa.de

Ihr bekommt dann von uns einen Zugang. Um euch einzuloggen, müsst ihr dann auf die Website: https://kanalb.org/cms/login.php gehen. Hier gebt ihr dann den USERNAME und das PASSWORD ein, das ihr von uns zugeschikkt bekommt.

Wenn ihr euch eingeloggt habt, erscheint zunächst eine neue Seite mit einer Menüleiste. In der Menüleiste wählt ihr Video oder Audio aus, je nachdem, was für ein Interview ihr geführt habt. Es erscheint als nächstes eine Eingabemaske.

Jetzt müsst ihr die Liste durchgehen und entsprechend dieser Anleitung ausfüllen. Activate/Deactivate the entry for website: bei diesem Feld bitte Zeitzeugen auswählen, damit der Themenclip dem Portal Zeitzeugengeschichte.de zugeordnet wird.

reportage | •

reportage terview

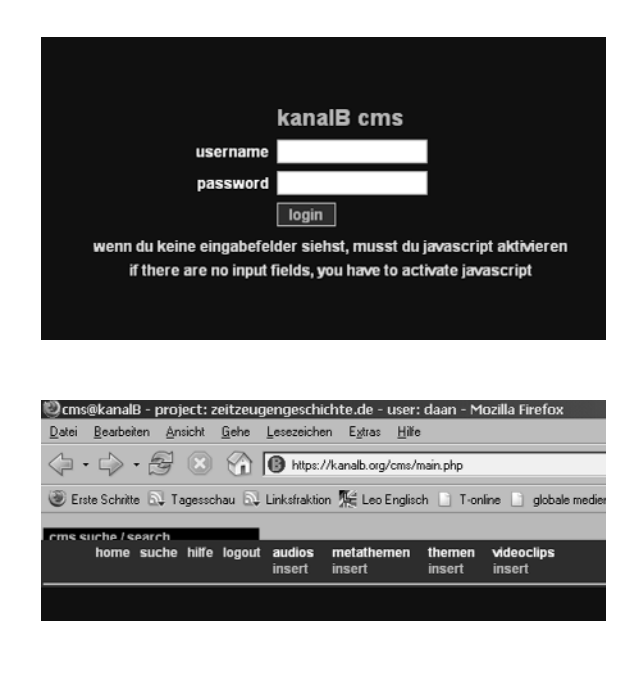

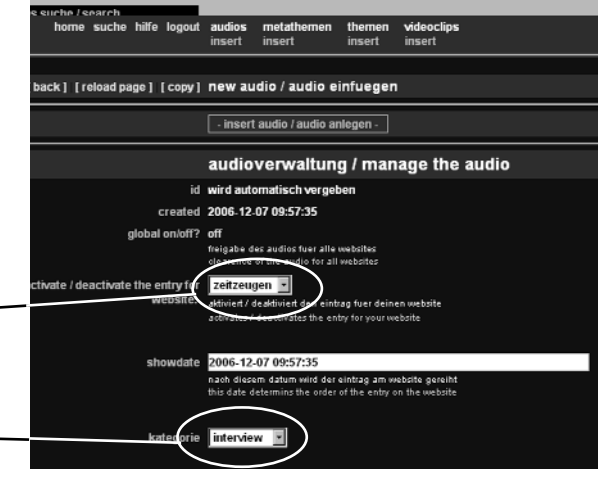

zeitzeugen zeitzeugen

off

#### Upload

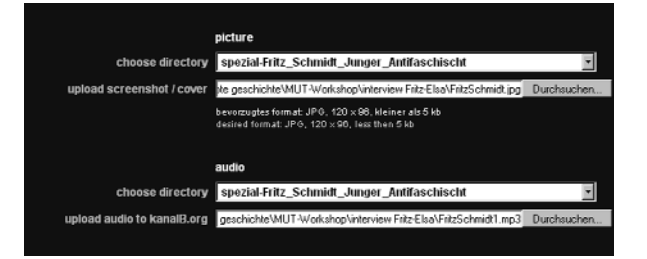

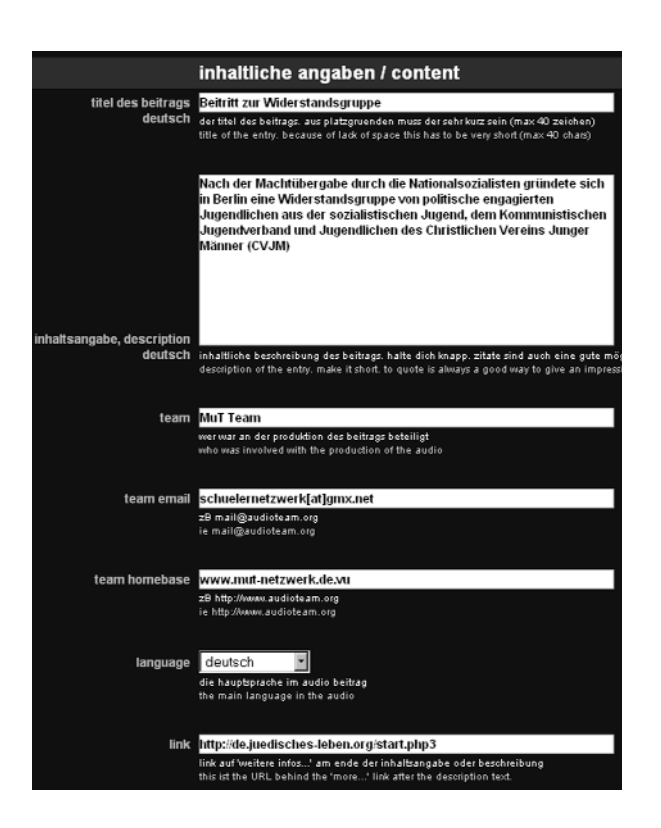

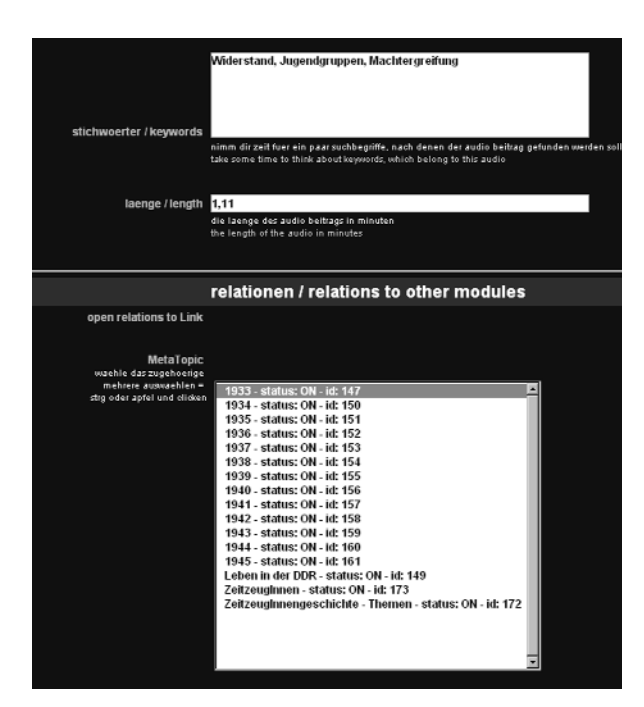

Als nächstes wählt ihr eine Kategorie aus. Hier müsst ihr die Kategorie Interview auswählen.

Picture: Das Foto wird bei den Themen angelegt, deswegen bei choose directory den Spezial-Namen eure/r ZeitzeugIn auswählen. Es ist wichtig, dass der Name ausgewählt wird, damit eine Verknüpfung eures Clips stattfindet.

In der nächsten Zeile könnt ihr euren Themenclip hochladen. Ihr müsst jeden Themenclip einzeln hochladen. Unter »Durchsuchen« könnt Ihr den Themenclip auf eurem Computer suchen und einfügen.

Jetzt bekommt euer Clip einen Titel: Titel des Beitrags. Hier bitte den Titel des Themenclips eingeben und den Namen eurer/s ZeitzeugIn in Klammer dahinter hinzufügen (wichtig!), damit der Clip auch später einer/m ZeitzeugIn zugeordnet werden kann.

Dann kommt die Inhaltsangabe: hier beschreibt ihr den Themenclip in ein bis zwei Sätzen. Worum geht es in diesem Clip?

Tragt als nächstes bei Team eure Namen ein. Optional könnt ihr auch eine Team E-mail Adresse nennen. Falls ihr wollt, könnt ihr unter Team Homebase dann die Internetadresse eurer Schule oder eurer Gruppe eintragen. Dieser Eintrag ist optional, das heißt das Feld muss nicht ausgefüllt werden.

Language: Bei Sprache müsst ihr Deutsch stehen lassen.

Link: wenn ihr einen Extralink wisst, der mehr Informationen über eure Zeitzeugin/das Thema bietet, tragt ihn hier ein.

Stichwörter/Keywords: dieses Feld müsst ihr unbedingt ausfüllen. Schreibt mindestens ein Stichwort rein. Es muss thematisch mit dem Themenclip zu tun haben. Wörter, die bereits oben in der Inhaltsangabe genannt werden, werden automatisch ins Stichwortverzeichnis aufgenommen. Deswegen müsst ihr die unten nicht mehr nennen.

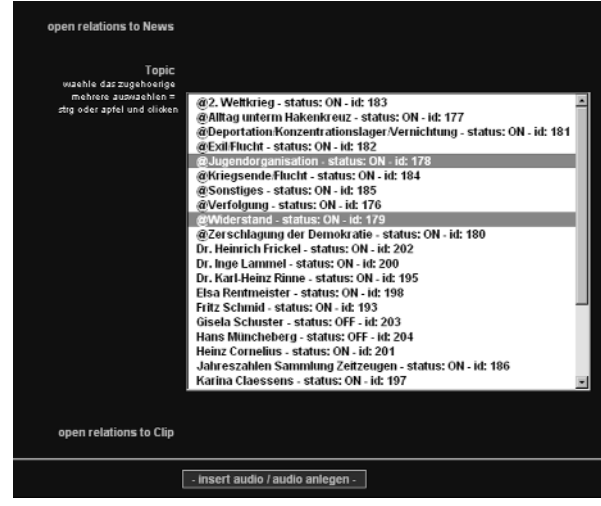

Länge/Length: Tragt die Länge des Themenclips ein und zwar auf folgende Art: mm:ss. (mm=Minuten/ss=Sekunden)

Relationen/Relations to Other Modules: Bei den Relationen können nur zwei Felder angegeben werden und zwar Topic und Metatopic, bitte alles andere nicht ausfüllen oder verändern.

Metatopic: hier klickt ihr ein bis drei Jahreszahlen an und unten in der Liste ZeitzeugInnen. Um mehrere Punkte markieren zu können, müsst ihr auf der Tastatur mit der gedrückten Strg-Taste (bei Mac die Apfel-Taste) und mit der linken Maustaste die entsprechenden Felder auswählen.

Topic: hier bitte eines bis drei der Zeilen mit einem @ davor anklicken und unten in der Liste den Namen des/der ZeitzeugIn suchen. Bei Topic sucht ihr ein Oberthema für den Themenclip und über welche/n ZeitzeugIn er ist. Das Oberthema entspricht auf der Homepage der Kategorie »Themen«, dort wird er dann jeweils zugeordnet. Um mehrere Punkte markieren zu können müsst ihr (wie oben) auf der Tastatur bitte Strg (PC)/ Apfel (Mac) drücken und halten und mit der linken Maustaste die dementsprechenden Felder anklicken.

Jetzt klickt ihr insert audio/video an und euer Clip wird hochgeladen.

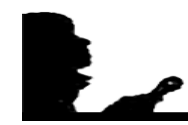

#### Weitere Themenclips hochladen

Wenn ihr jetzt den nächsten Themenclip hochladet, müsst ihr nicht mehr alle Felder ausfüllen. Ihr könnt euer Formular einfach kopieren:

- 1. Ihr habt die Eingabemaske eures ersten Themenclips noch vor euch
- 2. dann klickt ihr links oben auf der Seite bitte »copy« an

Eure Eingabemaske wird mit allen Angaben die ihr beim ersten Themenclip gemacht habt kopiert. Jetzt geht ihr die Eingabemaske durch und verändert nur die Punkte, die den neuen Themenclip betreffen. Die Punkte Team, Team E-Mail, Team Homebase und Grafik bleiben demnach gleich.

- 1. Feld Grafik, überprüft bitte, ob der richtige Name eurer/s InterviewpartnerIn ausgewählt ist
- 2. Bei Audio-Datei bzw. Video-Datei: Überprüft bitte, ob der richtige Spezial-Namen des/der ZeitzeugIn ausgewählt ist und ladet euren Themenclip hoch
- 3. Titel des Beitrags: Gebt den Titel eures aktuellen Clips ein und fügt den Namen des/der ZeitzeugIn in Klammer dahinter hinzu
- 4. Inhaltsangabe: bitte neue Inhaltsangabe eingeben
- 5. Team: bleibt gleich
- 6. Team-e-mail: bleibt gleich
- 7. Team-homebase: bleibt gleich
- 8. Stichwörter: bitte neu eingeben
- 9. Länge/Length: bitte Länge des neuen Themenclips eingeben
- 10. Relations: Topic und Metatopic entsprechend verändern

Wenn ihr alle Clips hochgeladen habt, werden eure Clips nach ein paar Tagen freigeschaltet. Dann könnt ihr sie im Internet anhören und ansehen.

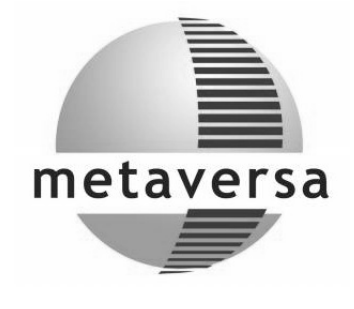

## www.metaversa.de

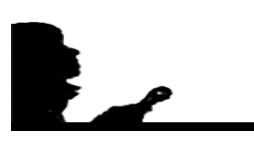

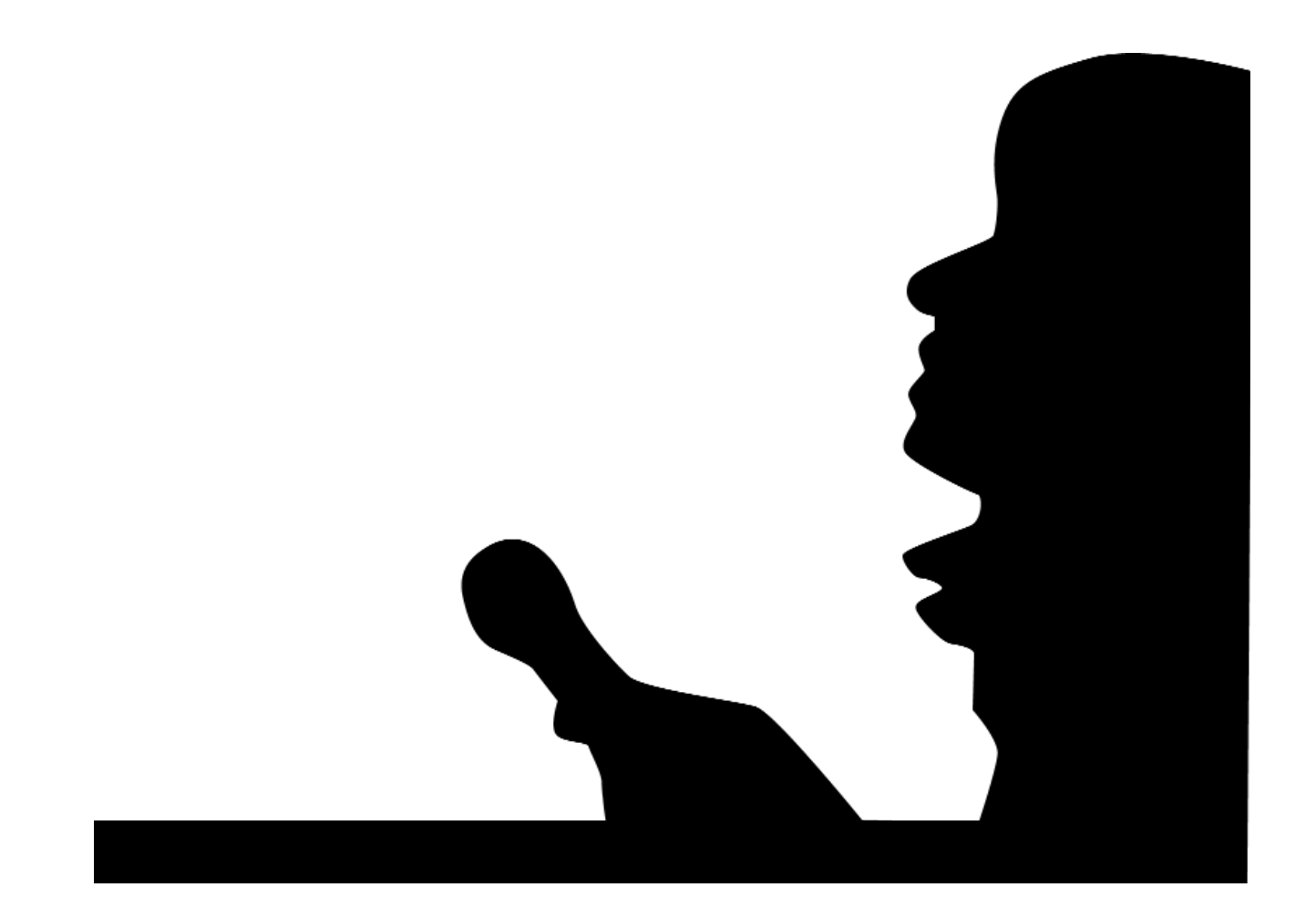